# *Export TimeCode for gma3*

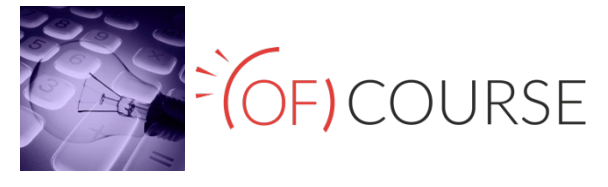

This is simple tool to Export Cue List (Sequence) with Timecode to the grandMA3, with many tracks. Change Cue Number (renumber), Cue Fade from within the application. You can also print your Cue List (Sequence).

**Now you can export cue list and timecode from midi file. Midi file you can prepare in almost all music application like Pro Tools, Logic Pro, Cubase, Reaper etc.**

In this help we show you how export cue list and timecode from Reaper. Just import to Reaper multimedia file (music or video) you're working on. Prepare all Cues (Markers in Reaper) – light changes, accents, solos, etc. that you want to use in show.

*Export TimeCode for gma3* will finish all work for you by importing to console *Of Course*:

- Timecode number
- Timecode name
- FPS
- Page number
- Page name
- More than one Cue List (Sequence)
- More than one Track in Timecode
- Sequence number
- Sequence name
- Executor number
- Cue Fade

As simple as that! Don't miss that chance! Do not hesitate and try it completely for free!

#### **Description:**

#### Download and install *Export TimeCode for gma3*:

https://software.ofcourse.com.pl/downloads/ExportGMA3TC/ExportTimeCode\_gma3\_installer

Download and install "Reaper": http://www.reaper.fm/download.php

Download and install "SWS Extension" for Reaper: http://www.sws-extension.org/

#### Run Reaper.

1. Open File tab and Project settings.

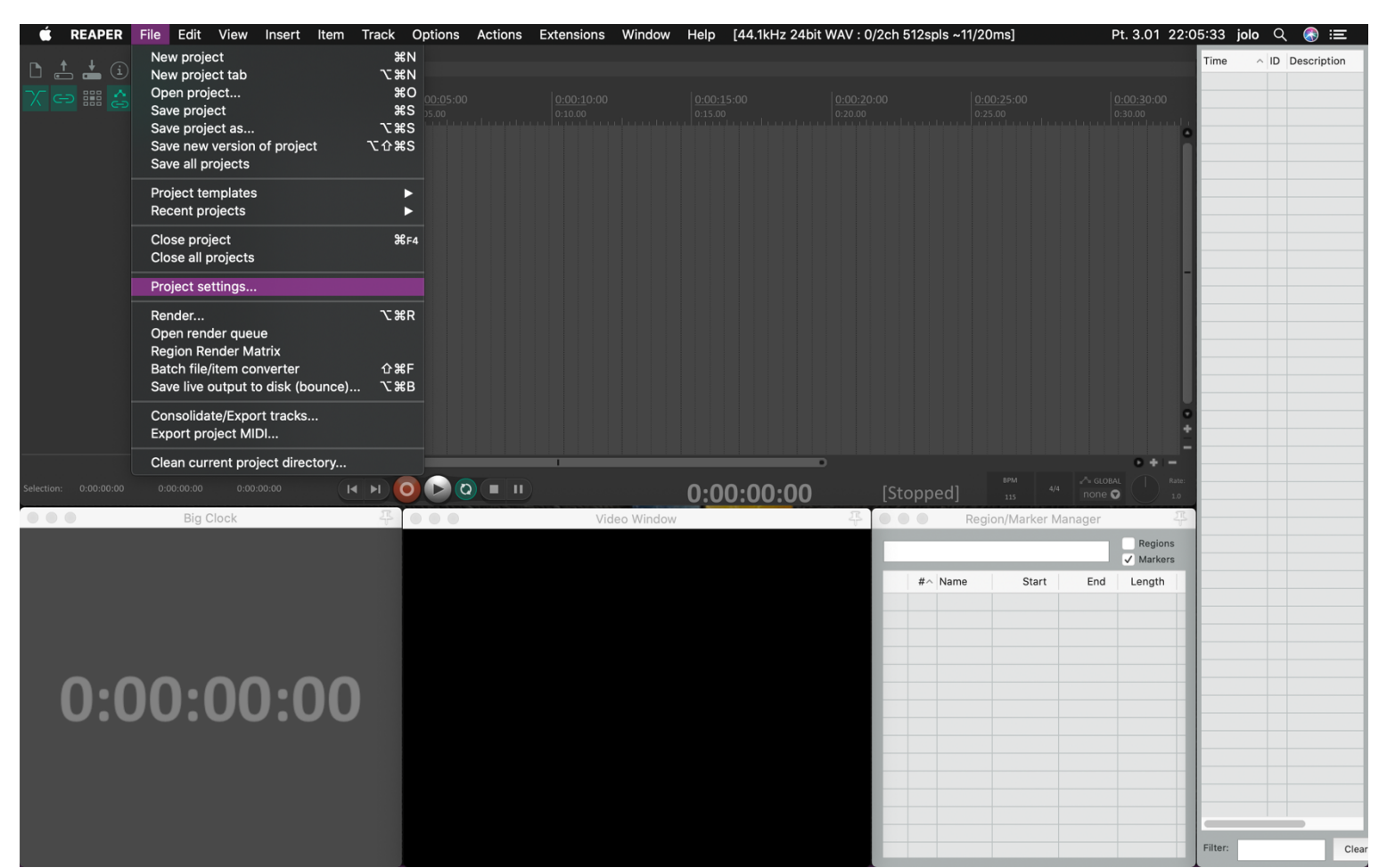

## 2. Set Frame rate (FPS) the one you want to use in the show.

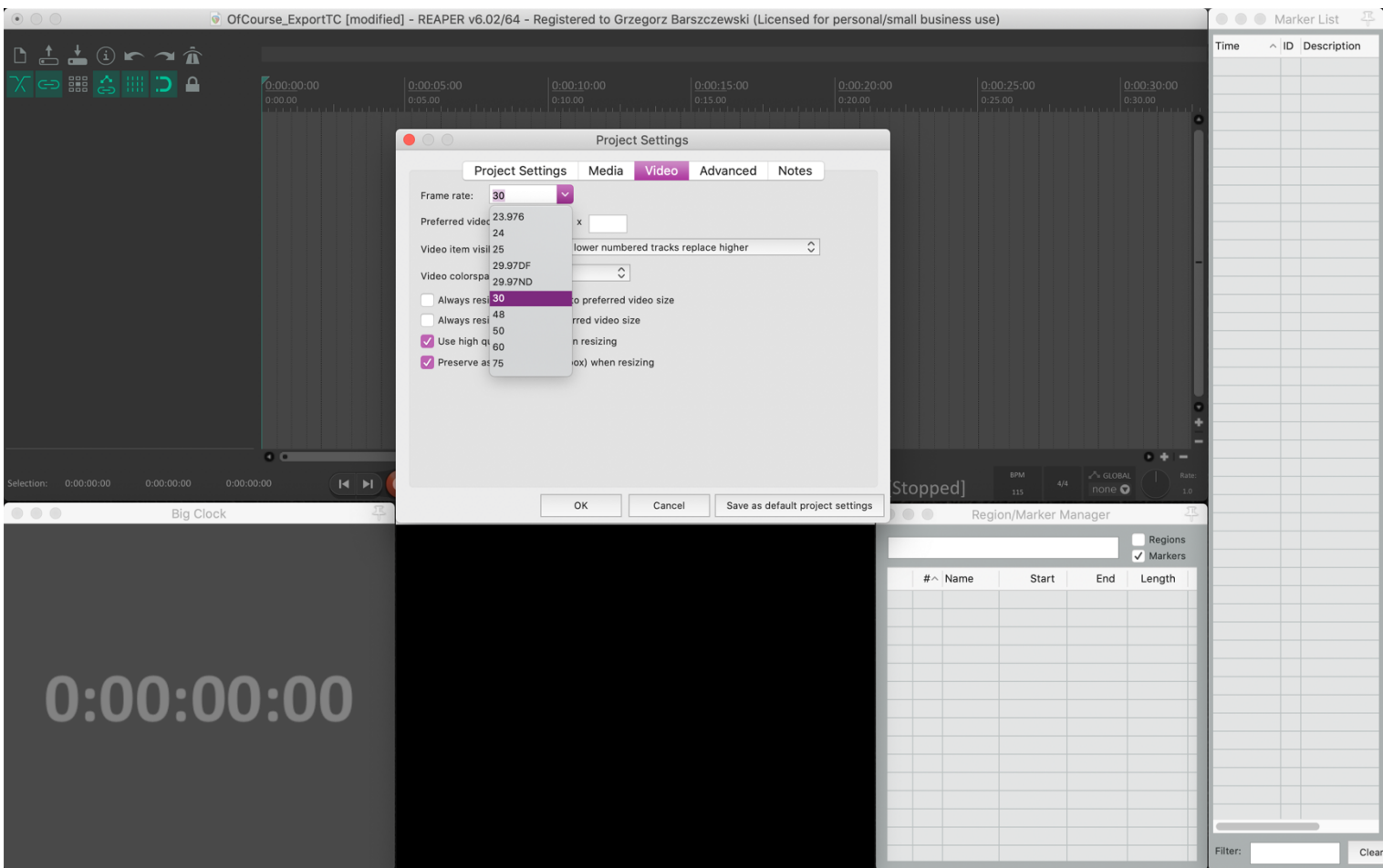

3. Open View tab and set Time unit for ruler to Hours:Minutes:Seconds:Frames.

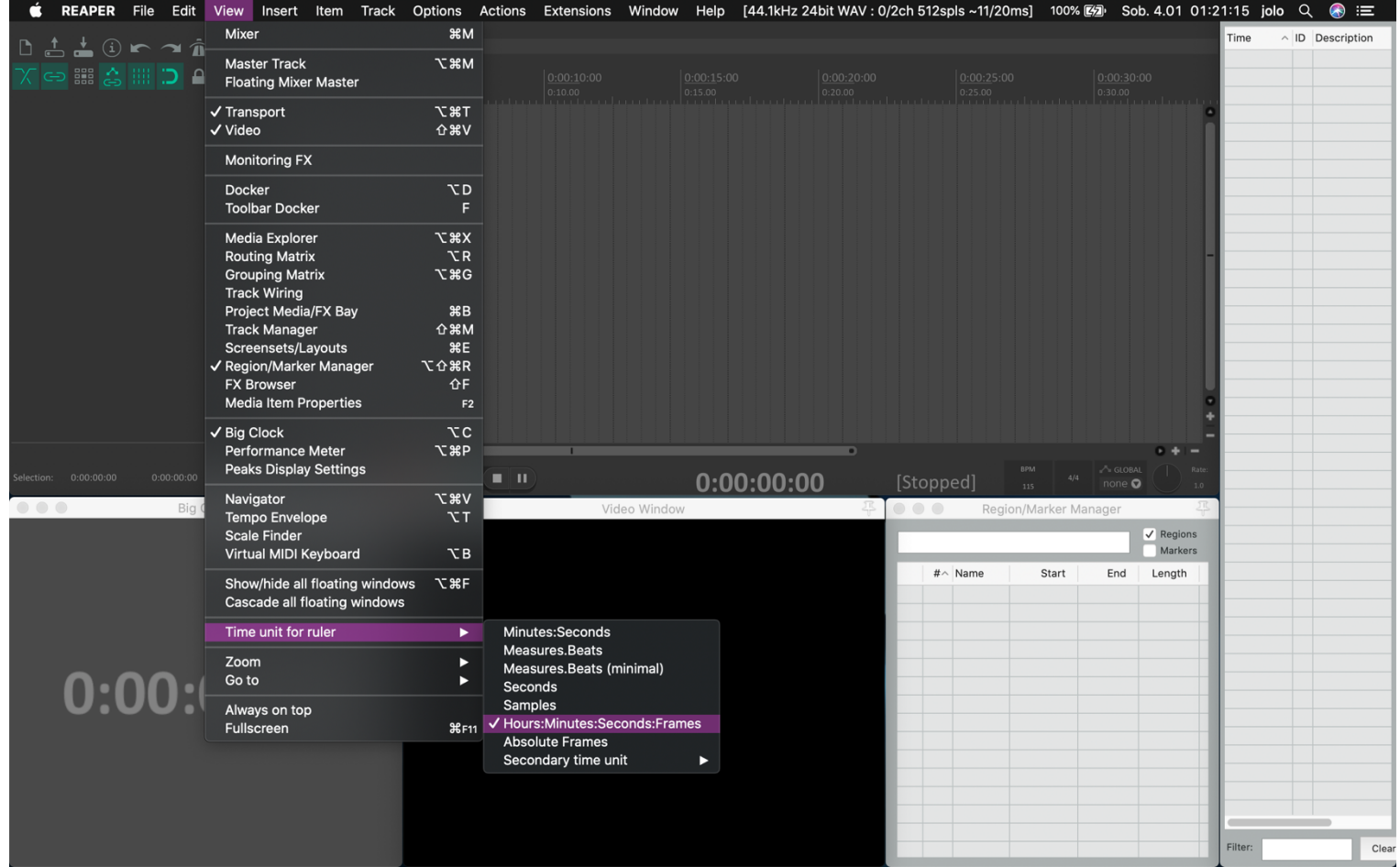

٠

## 4. Open Insert tab and insert Track.

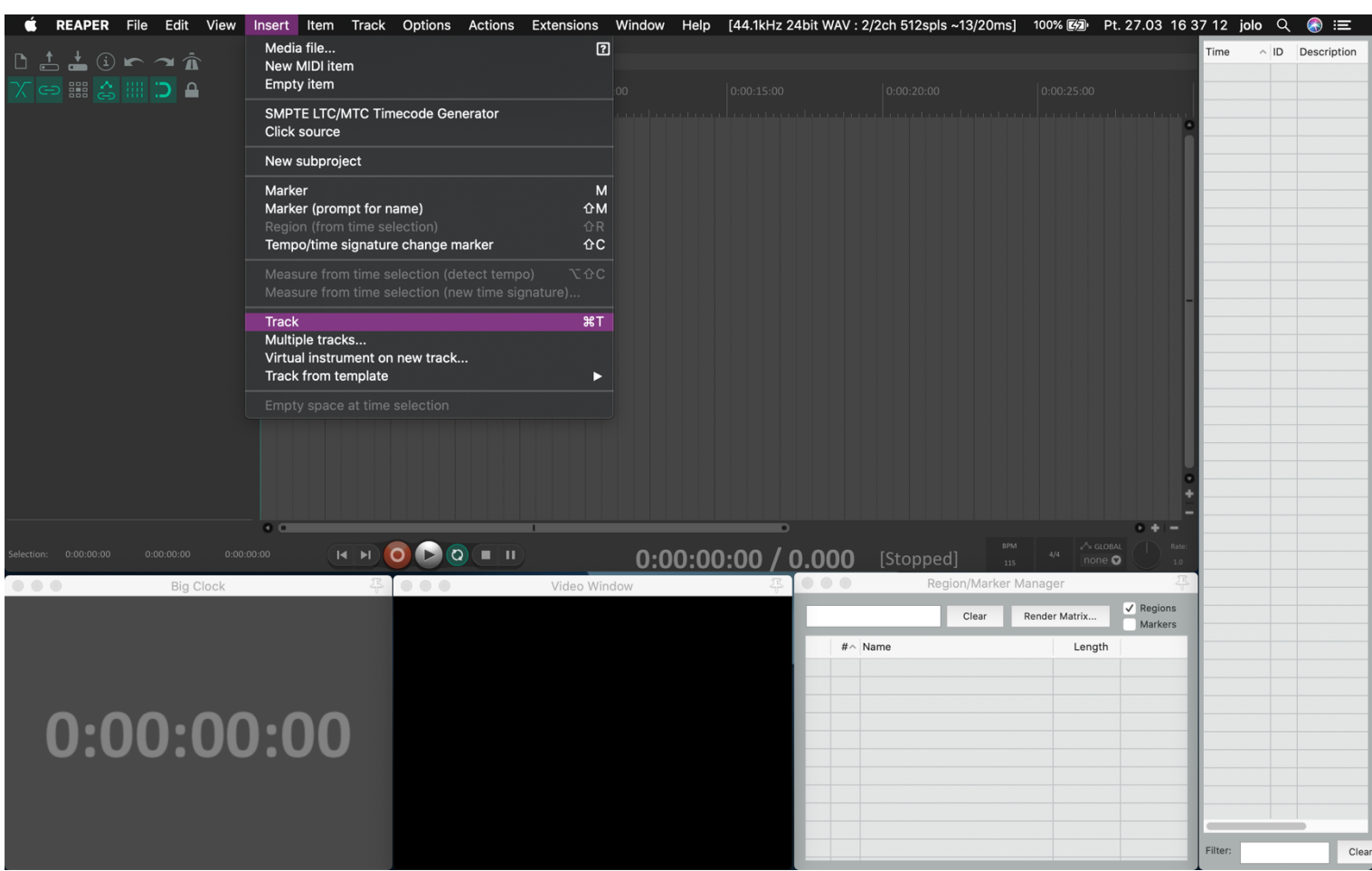

## 5. Open Insert tab and Import your media file.

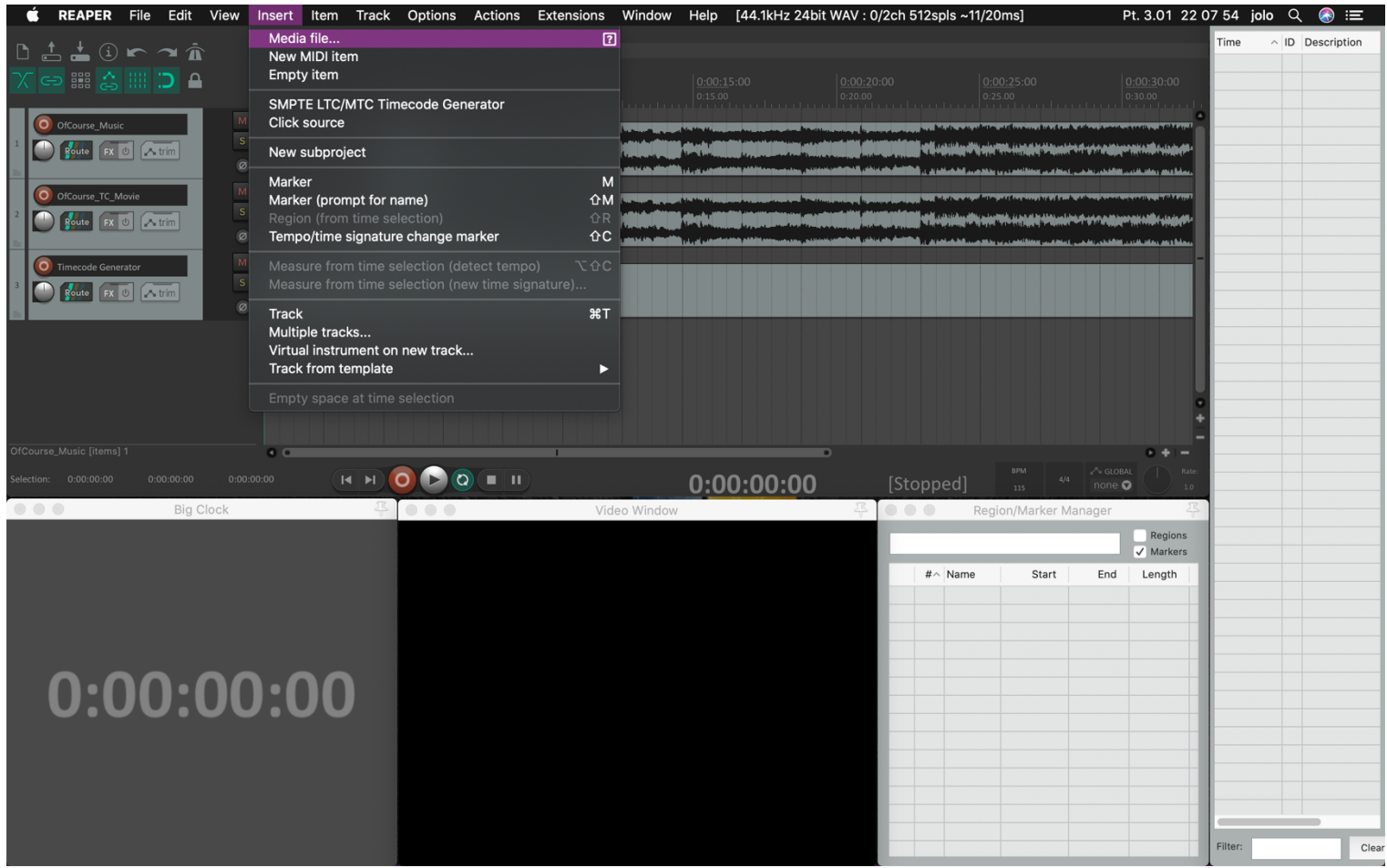

#### 6. Create a Cue List (Sequence) use the Markers and give the names for Cues. **Important: don't use comma (",") in cue name.**

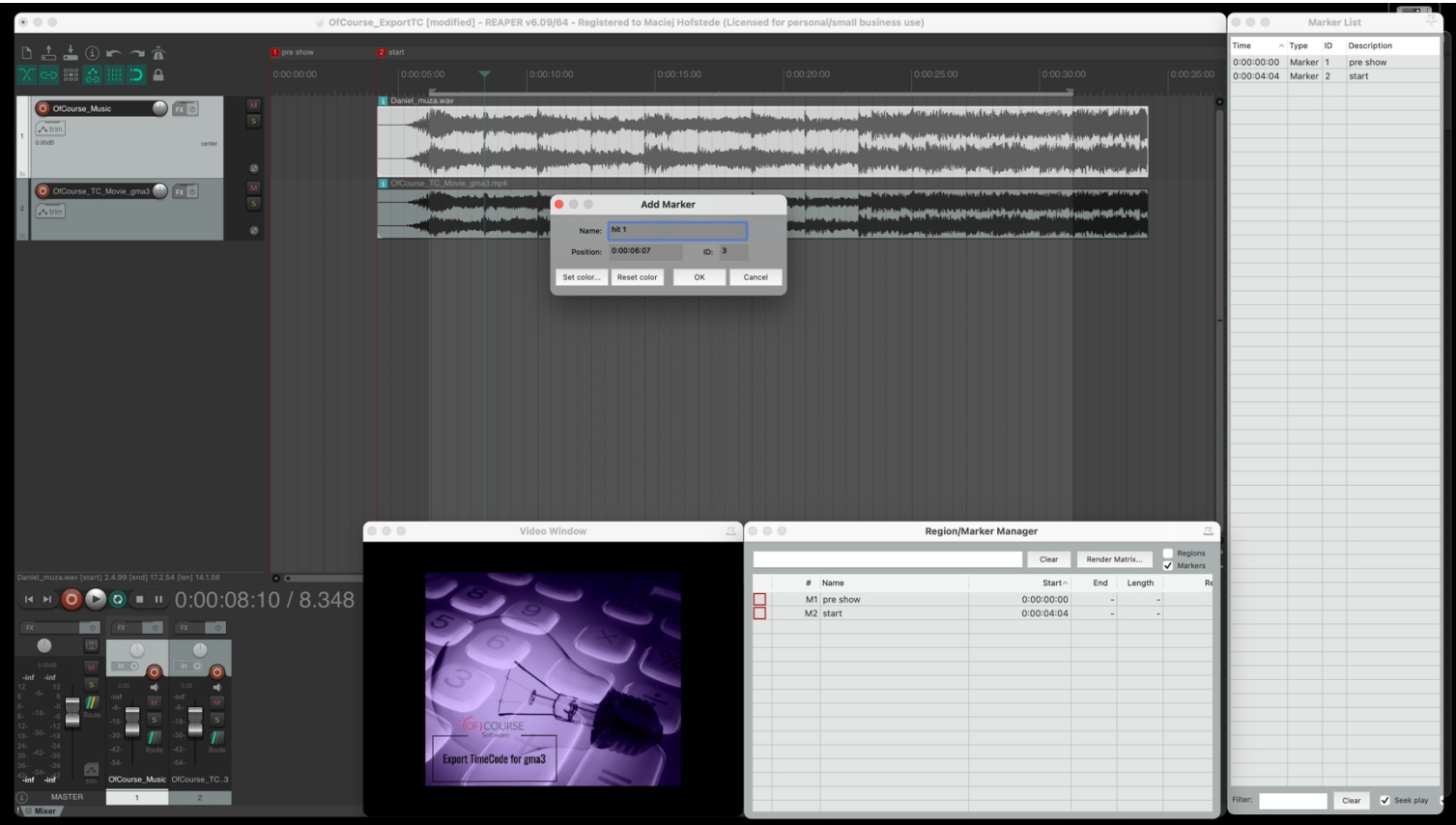

#### **7. Save Reaper Project.**

8. Open View tab and open Region/Marker Manager.

9. Click right mouse button and use the tab Export region/markers, name the text file (\*.csv) and save it.

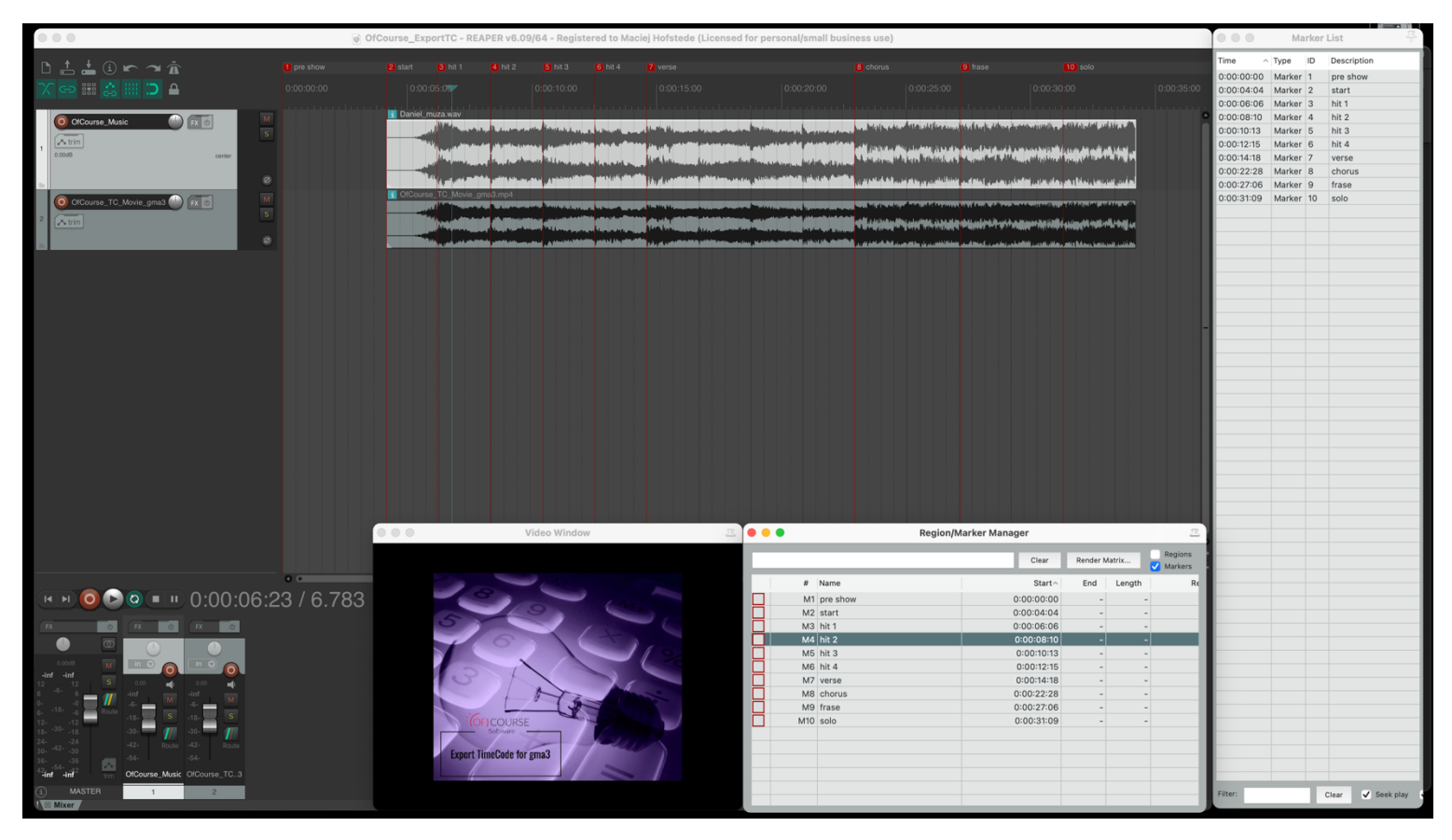

**Your Cue List (Sequence) with Timecode is ready and now. You can export it to the grandMA3 use** *Export TimeCode for gma3.*

Run *Export TimeCode3 for gma3*.

1. Click tab Settings.

- 2. Set directories for Timecode and Macro grandMA3 onPC Folders or USB Memory Stick Folders.
- 3. You can also set default Fade for Cues.
- 4. Save settings.

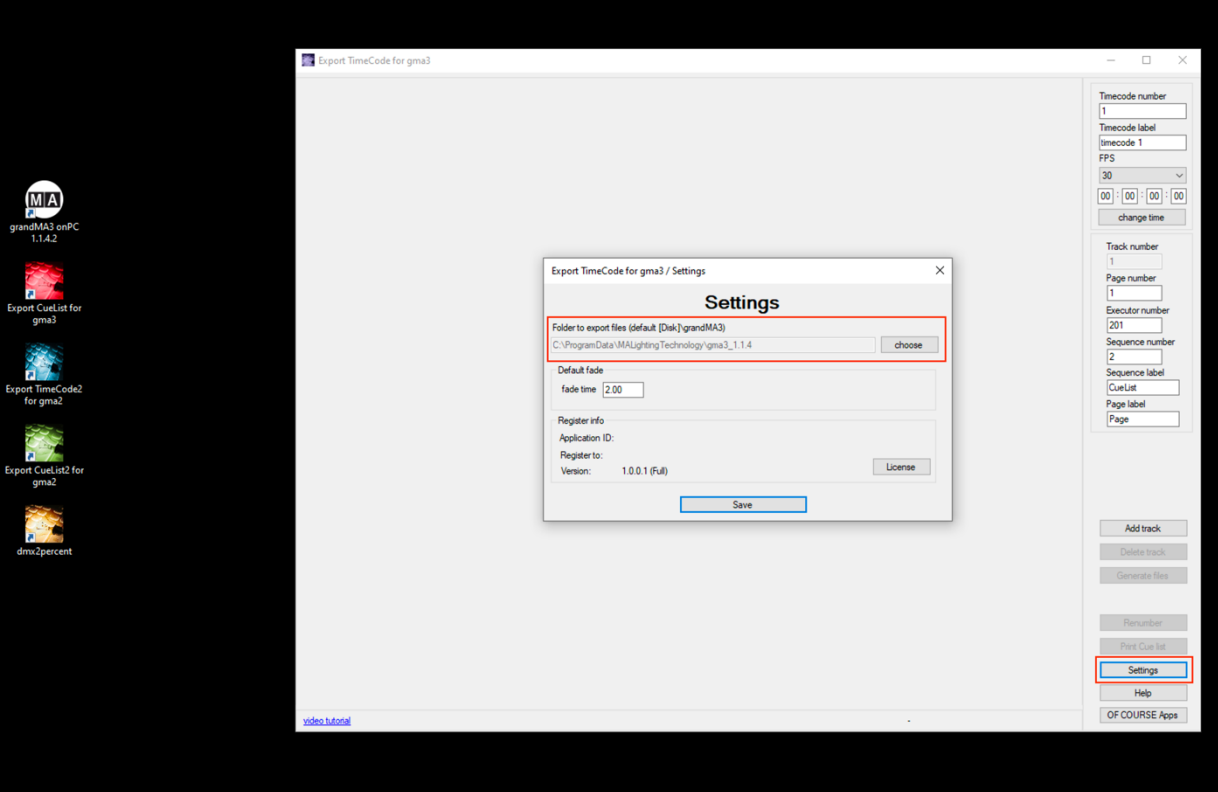

5. Click tab Load file and select your Cue List (Sequence).

## **Directly from Reaper Project.**

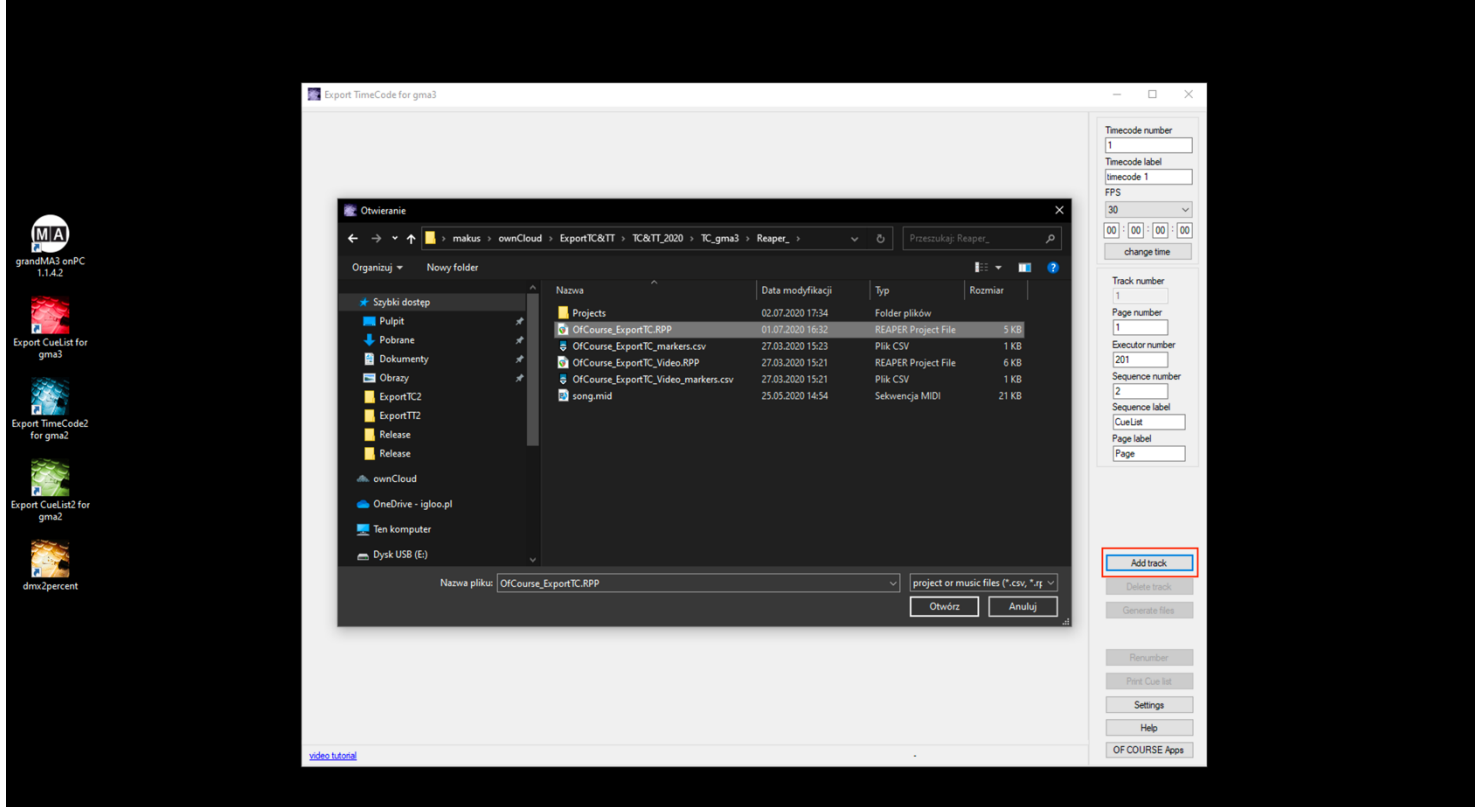

T

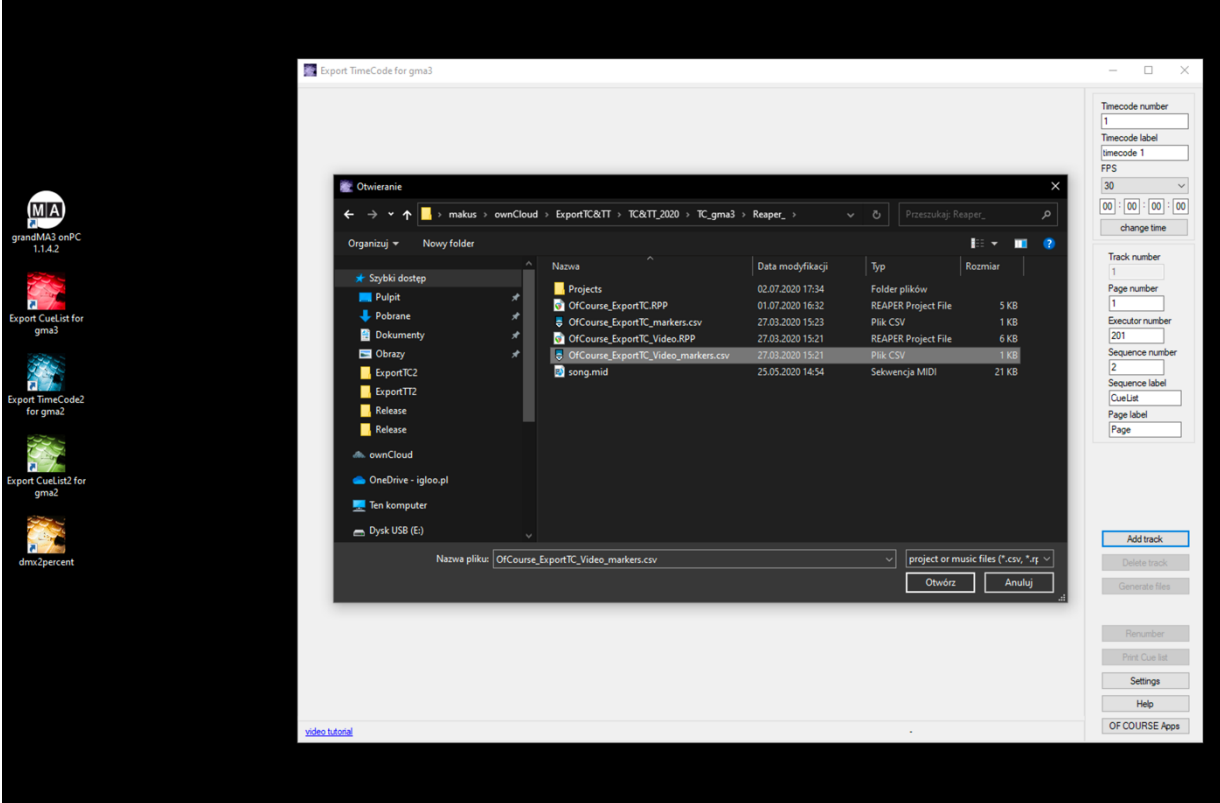

**Or, from midi file.**

 $\blacksquare$ 

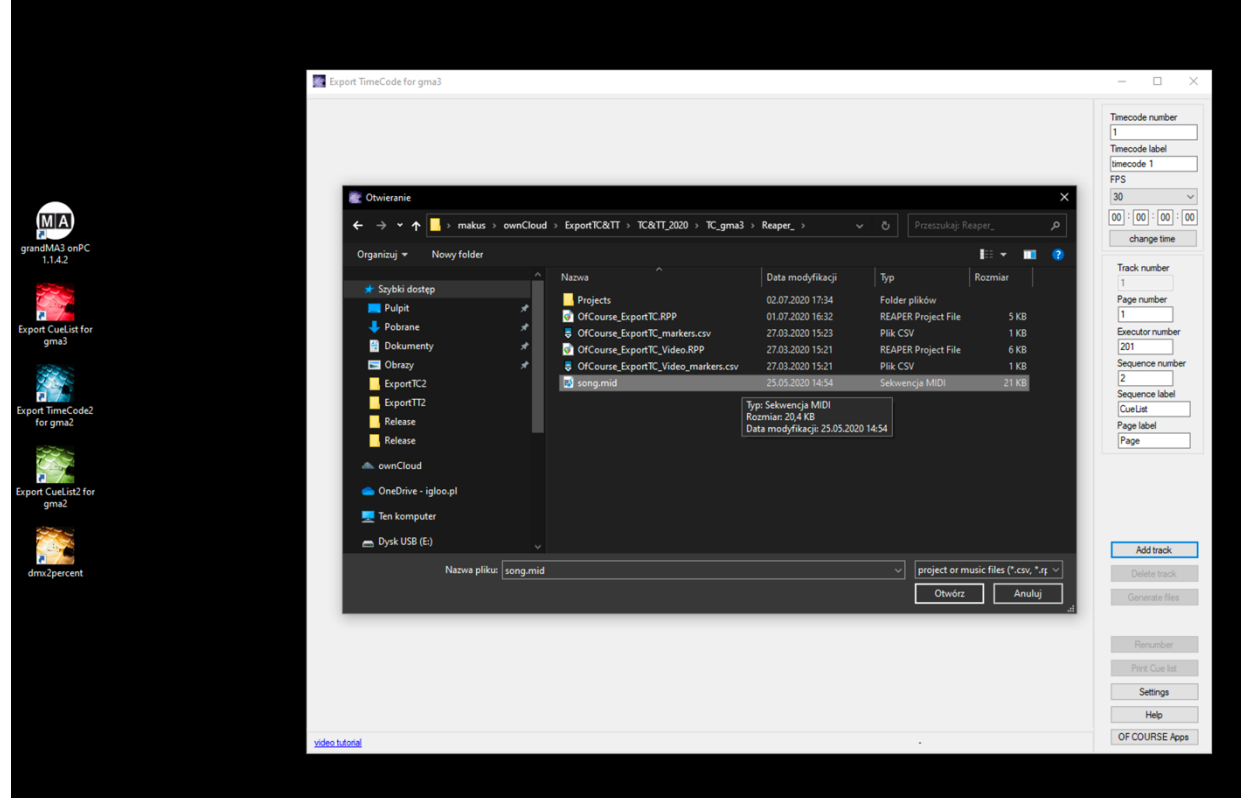

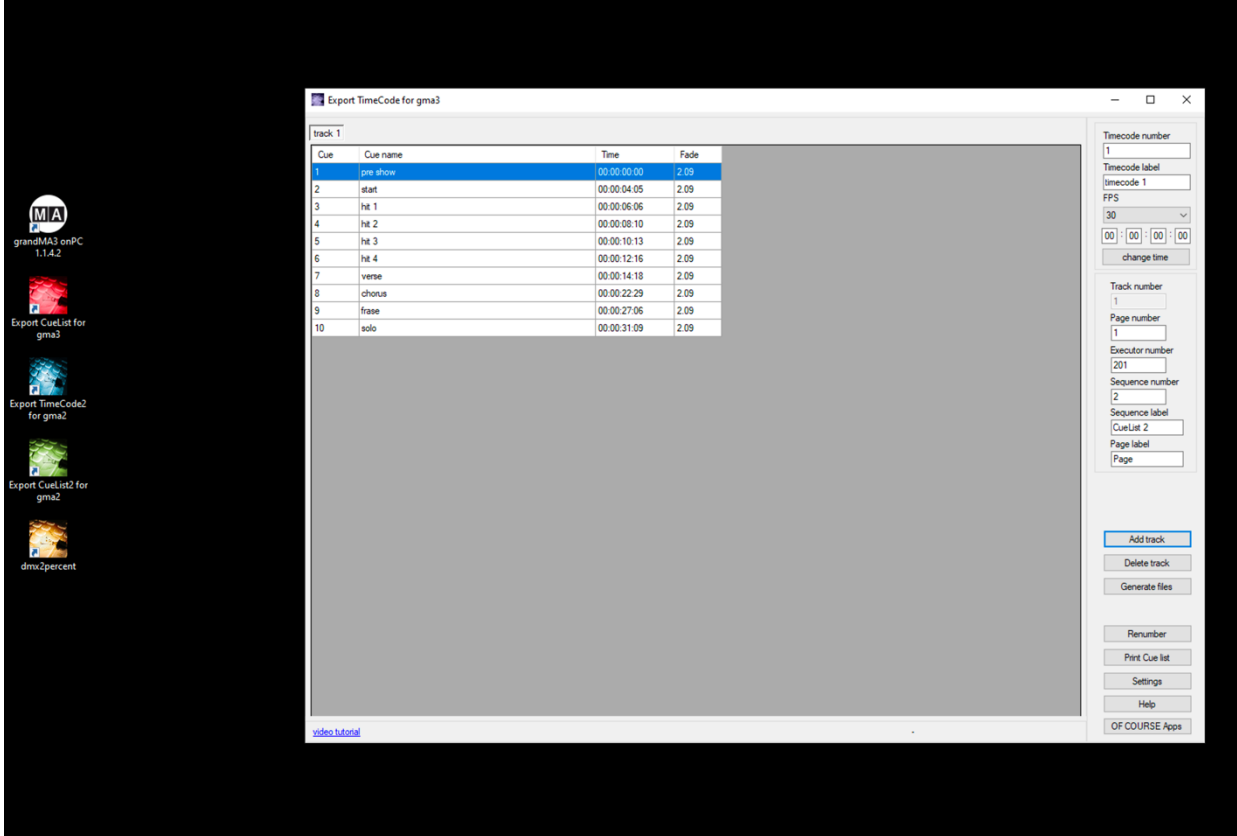

## **Now you can change the Name, Number and Fade for cues.**

8. Do not forget to set Timecode number, Timecode label, Page number, Executor number, Sequence number, Sequence label, Page label.

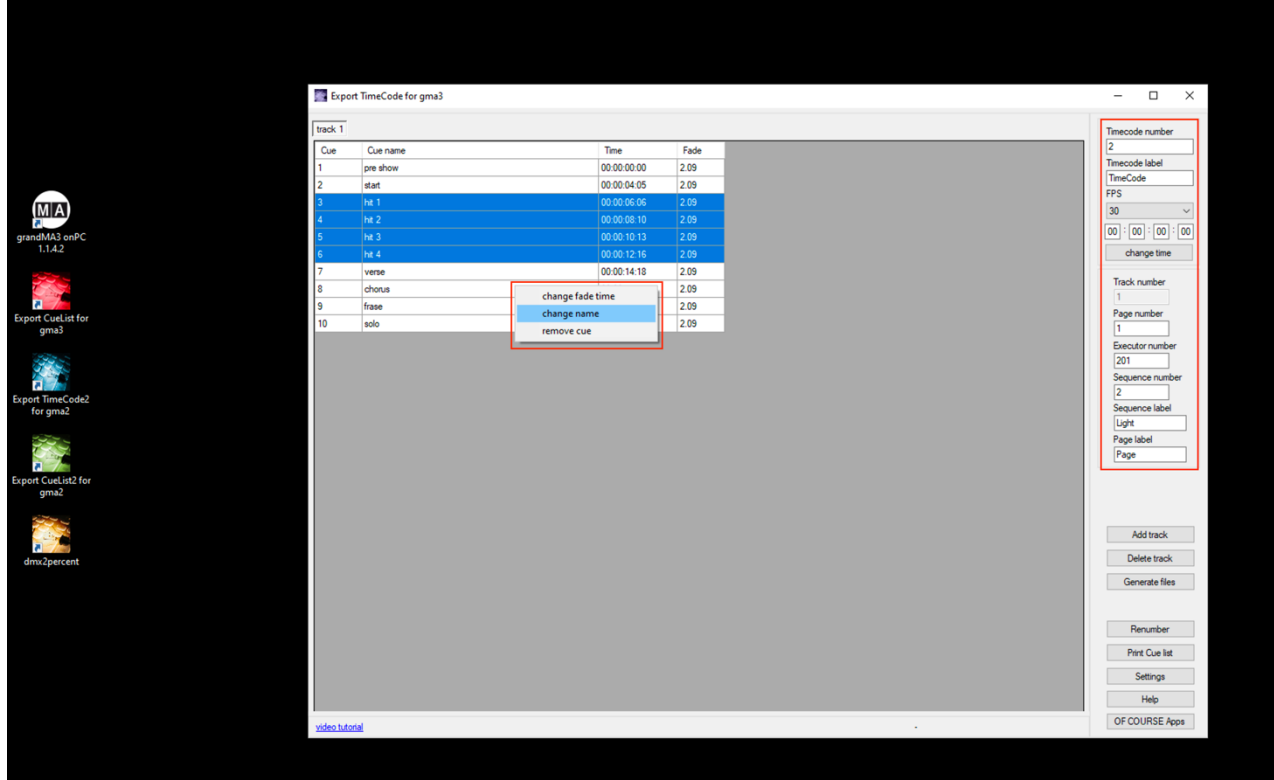

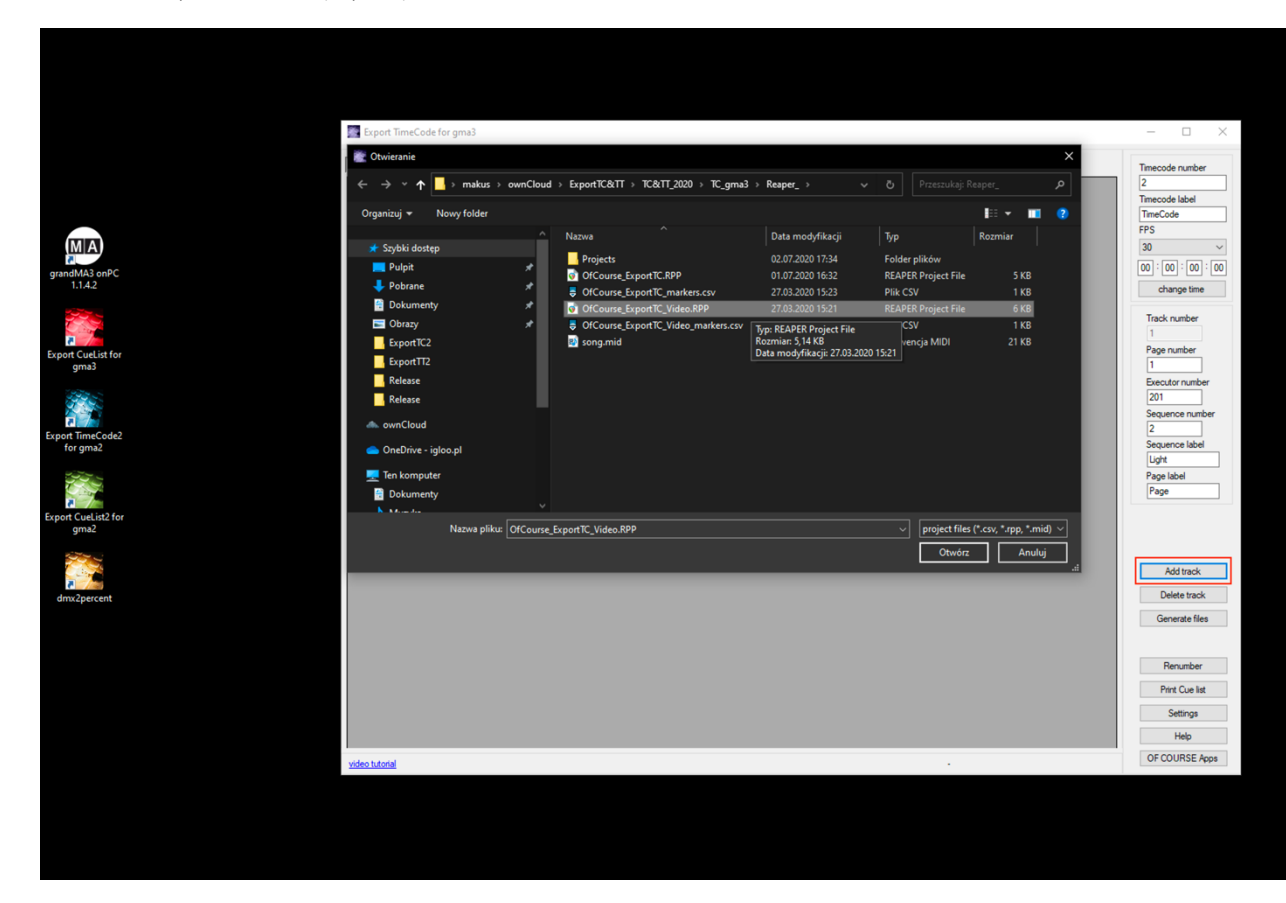

## **As a result, you will see Cue Lists (Sequences) – Tracks in Timecode.**

**Now you can change the Name, Number, Fade for cues.**

10. Do not forget to set, Executor number, Sequence number, Sequence label.

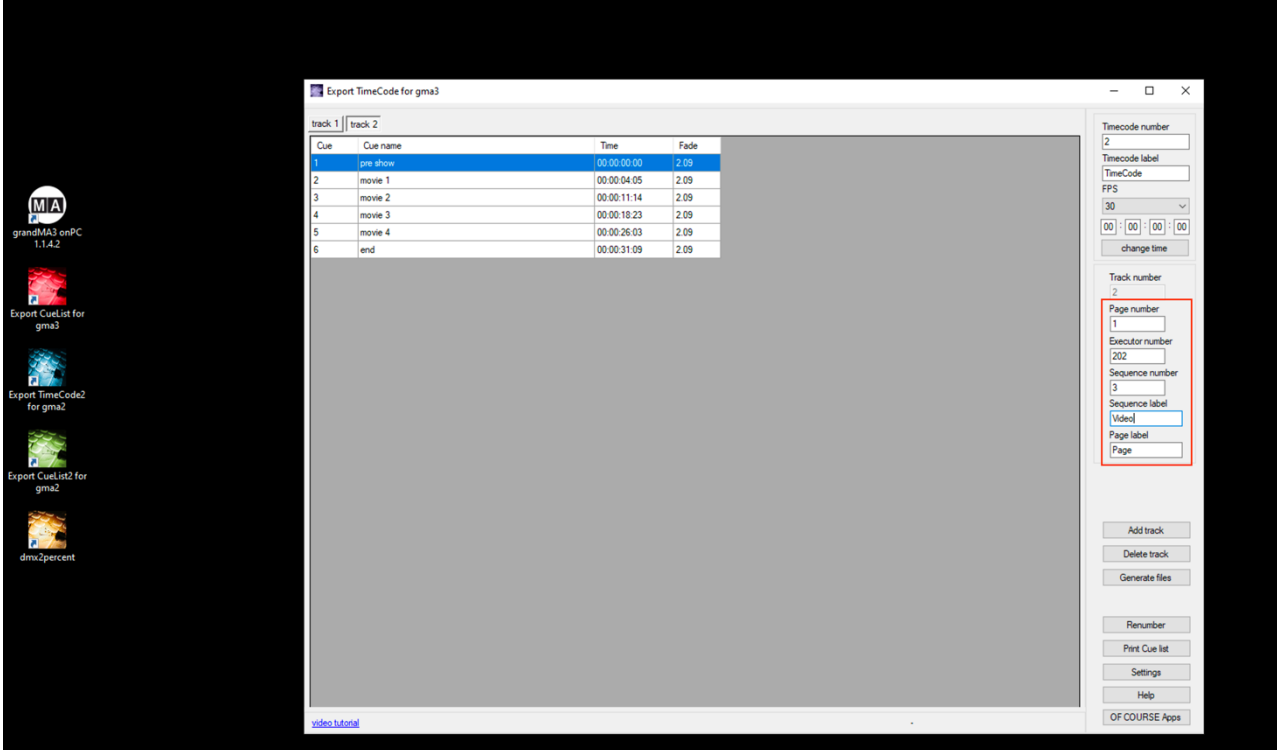

MIA<br>
grandMA3 anPC<br>
Export quality<br>
Export cutting<br>
Export cutting<br>
Export cutting<br>
Export cutting<br>
Export cutting<br>
Export<br>
Export cutting<br>
Export<br>
Export<br>
Export<br>
Export<br>
Export<br>
Export<br>
Export<br>
Export<br>
Export<br>
Export<br>
Ex

٠

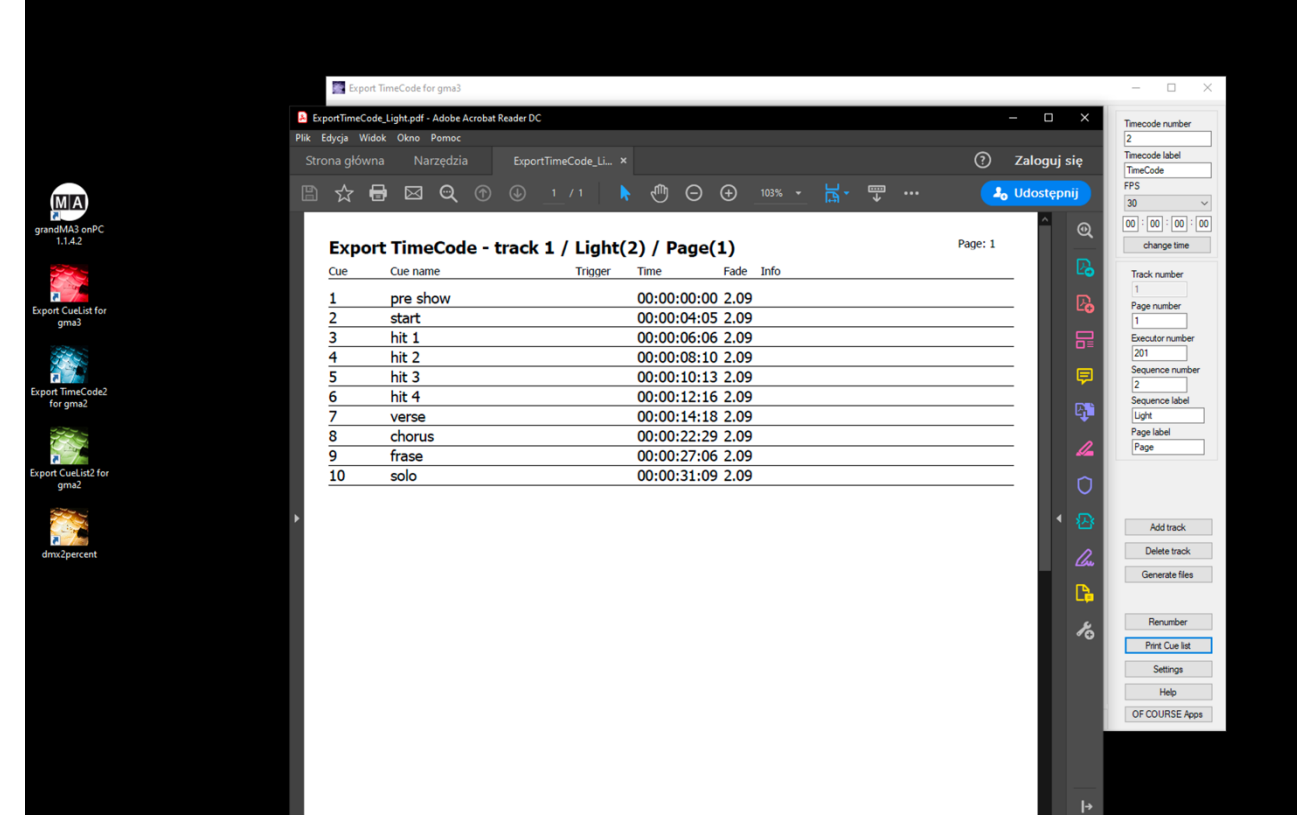

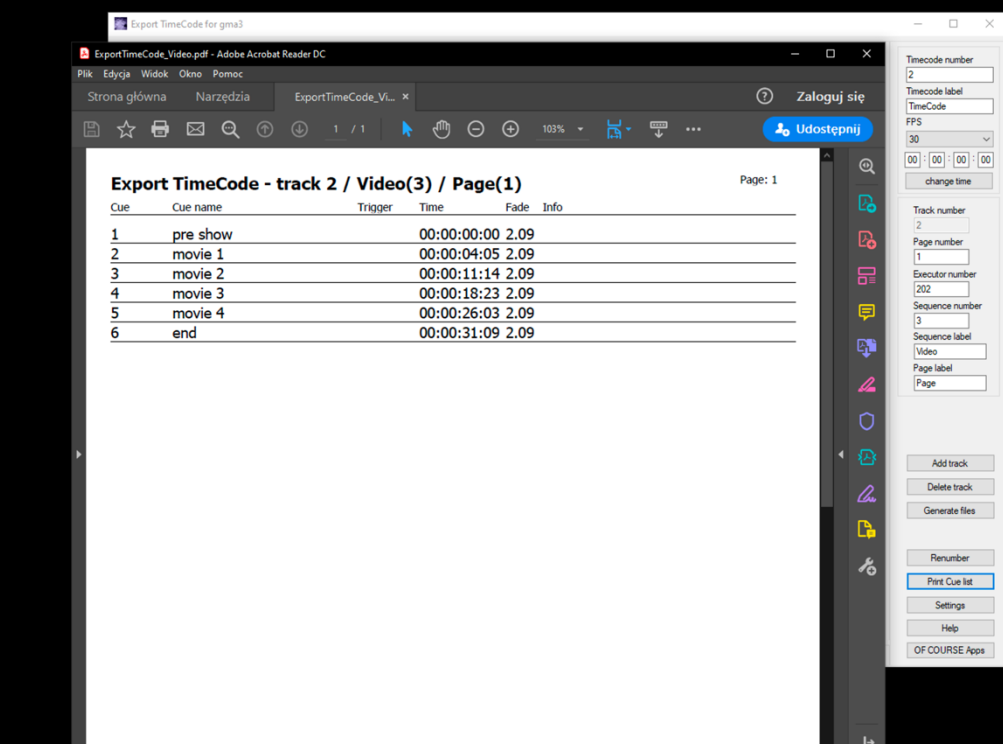

## **Finally, you have two ways how to export Cue List (Sequence) with Timecode to grandMA3.**

Run the show on grandMA3 onPC and connect to the computer with *Export TimeCode for gma3*. Or, run the show on grandMA3 onPC on the same computer

Click tab Settings.

Set directories for Timecode and Macro – grandMA3 onPC Folders or USB Memory Stick Folders.

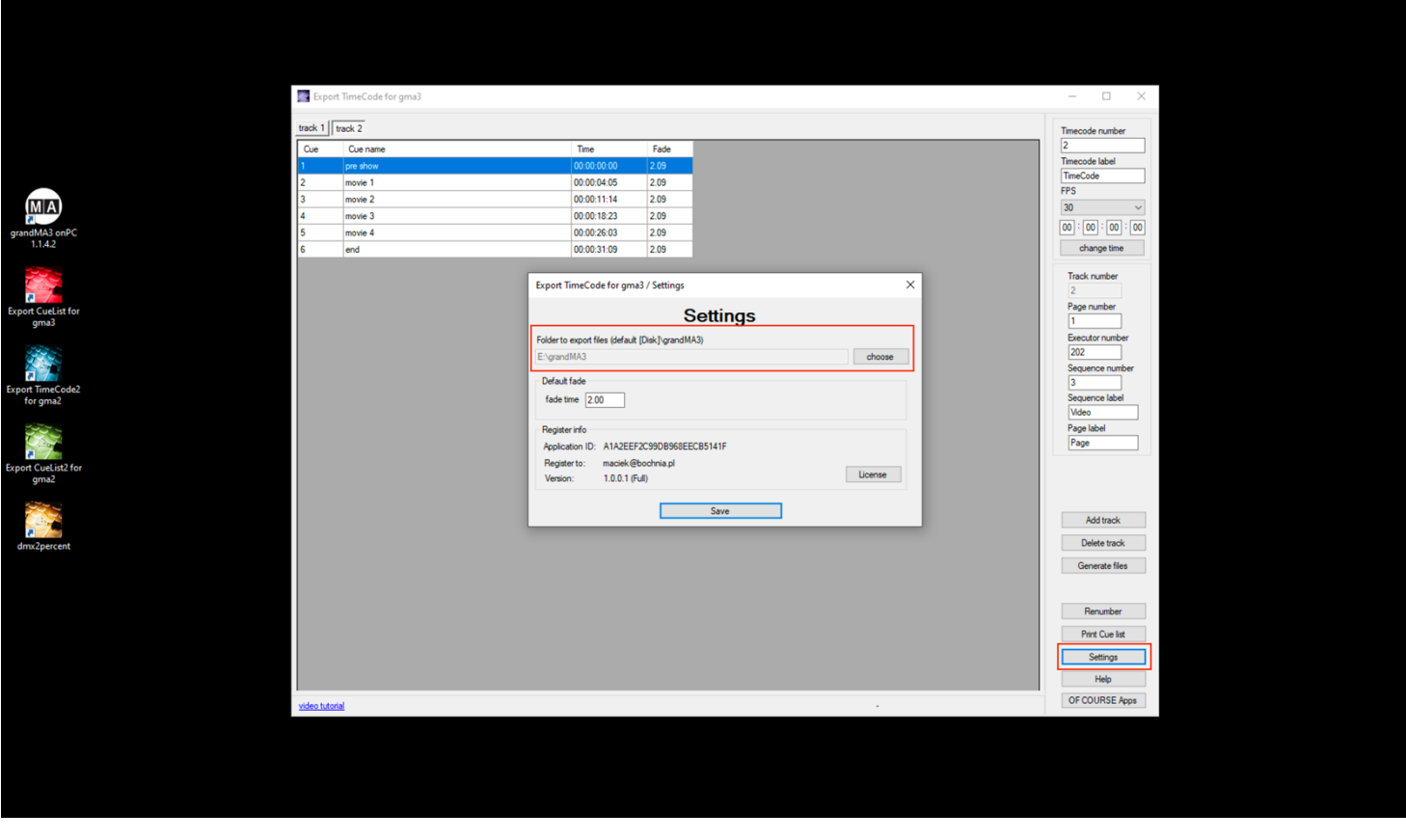

Click tab "Generate files", and choose "Yes" if you want marge the cue and Timecode, or "No" if you import new timecode and sequence. Remember if you import from USB memory stick please select checkbox.

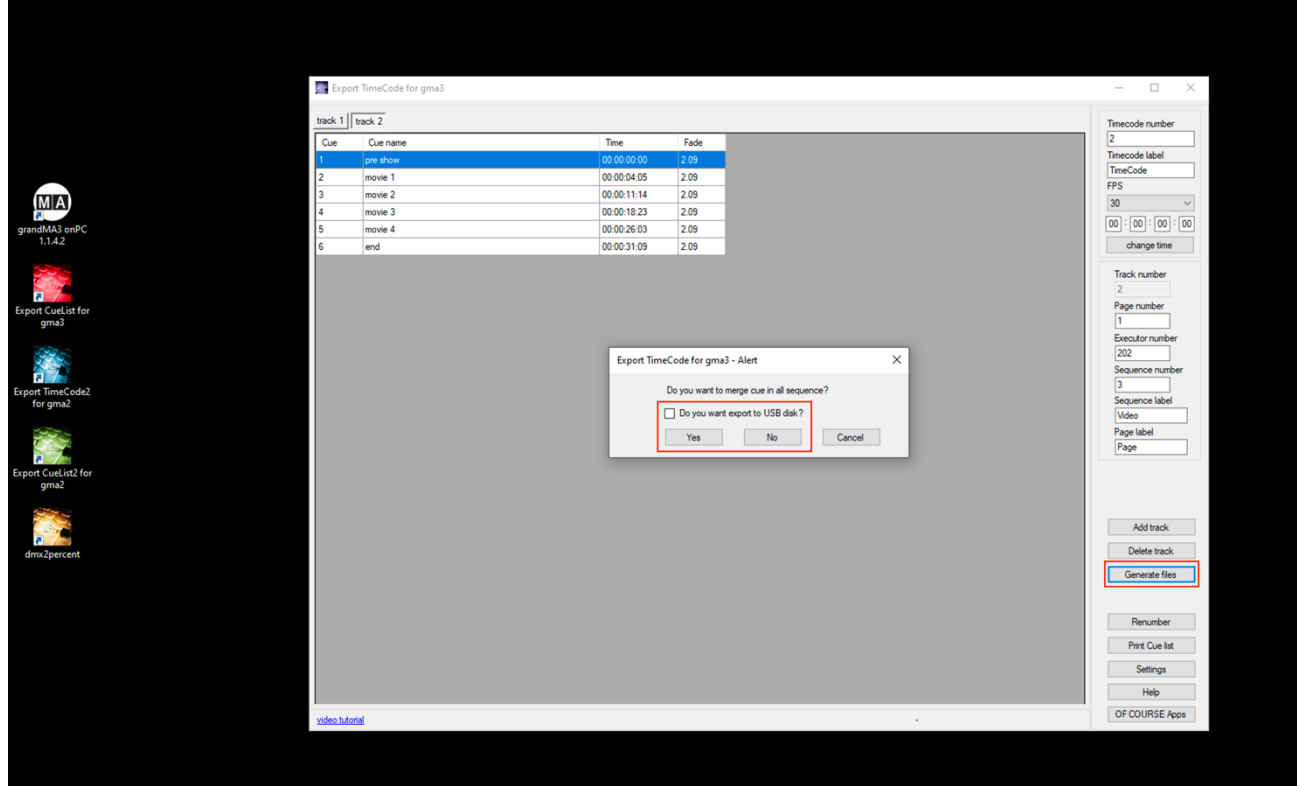

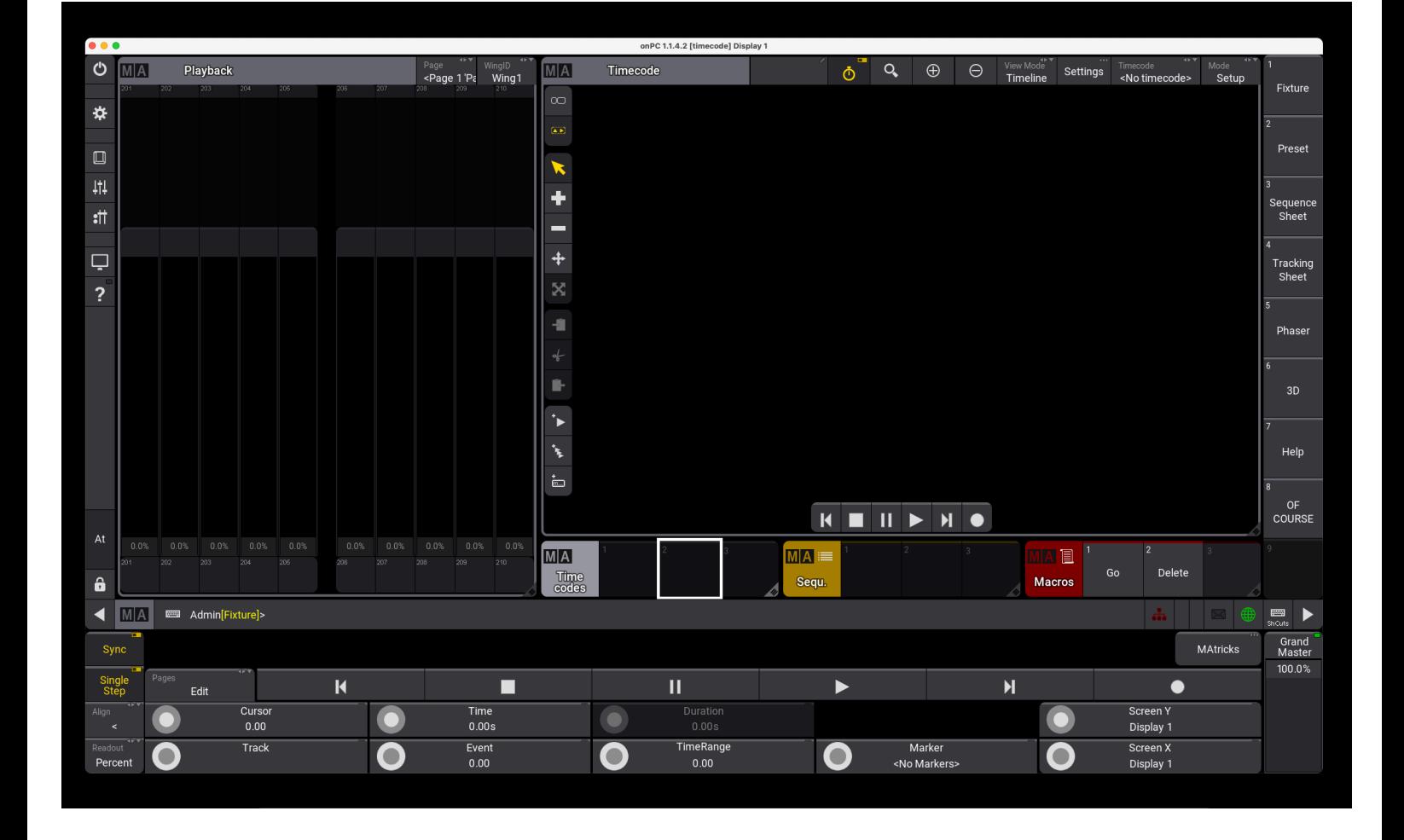

Run your show on grandMA3.

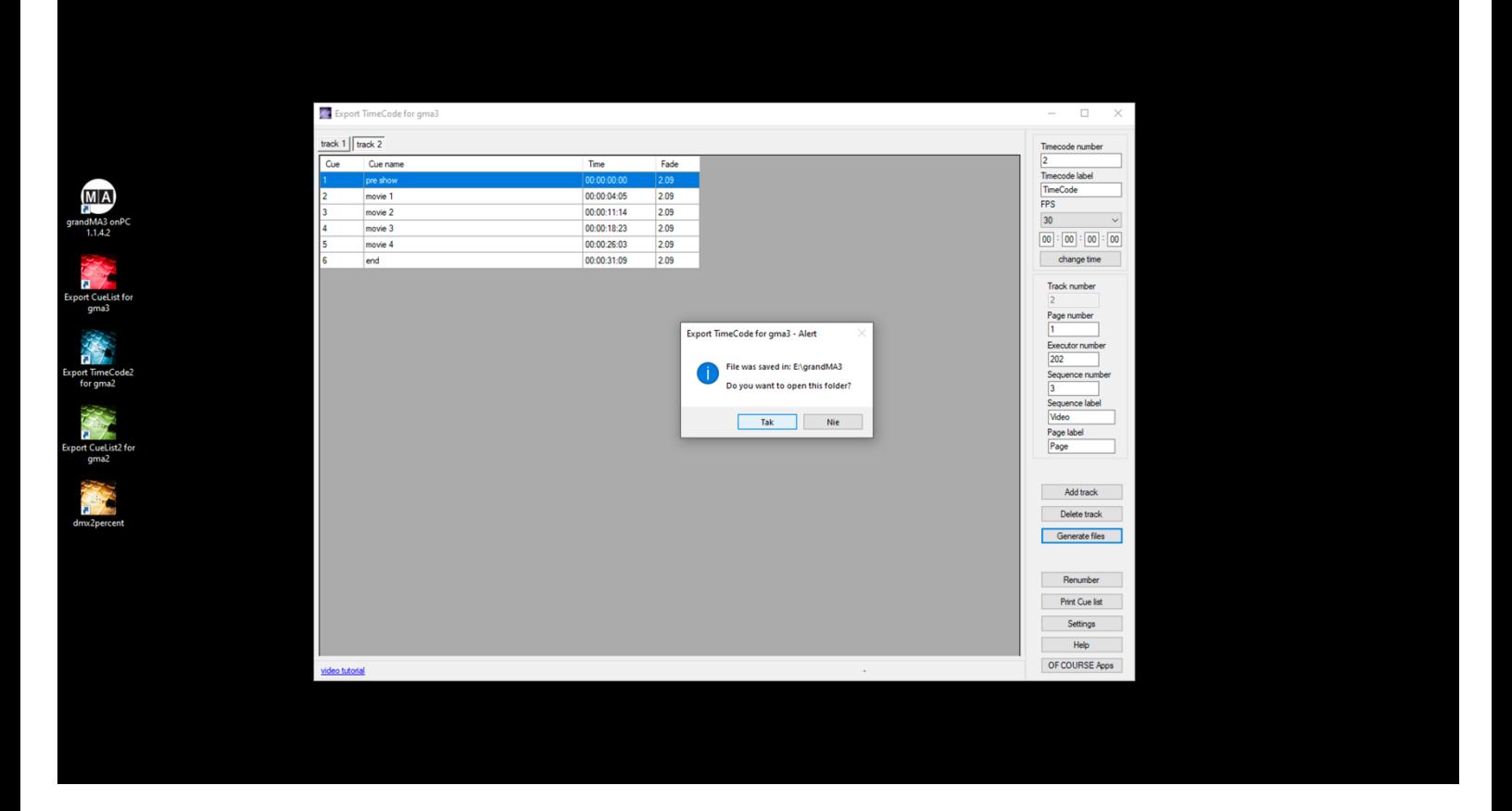

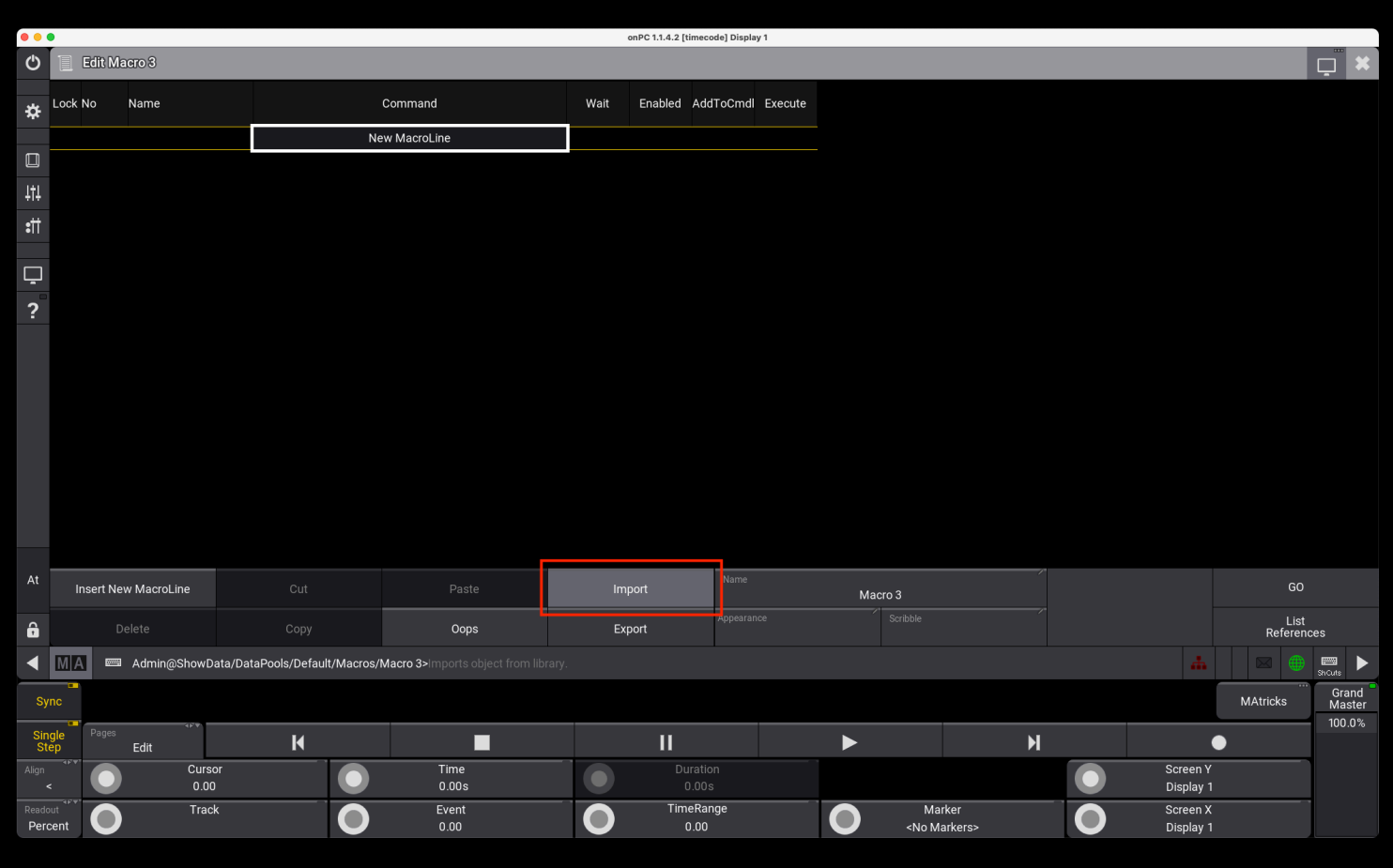

Choose correct disk (USB or local), and choose M.xml file.

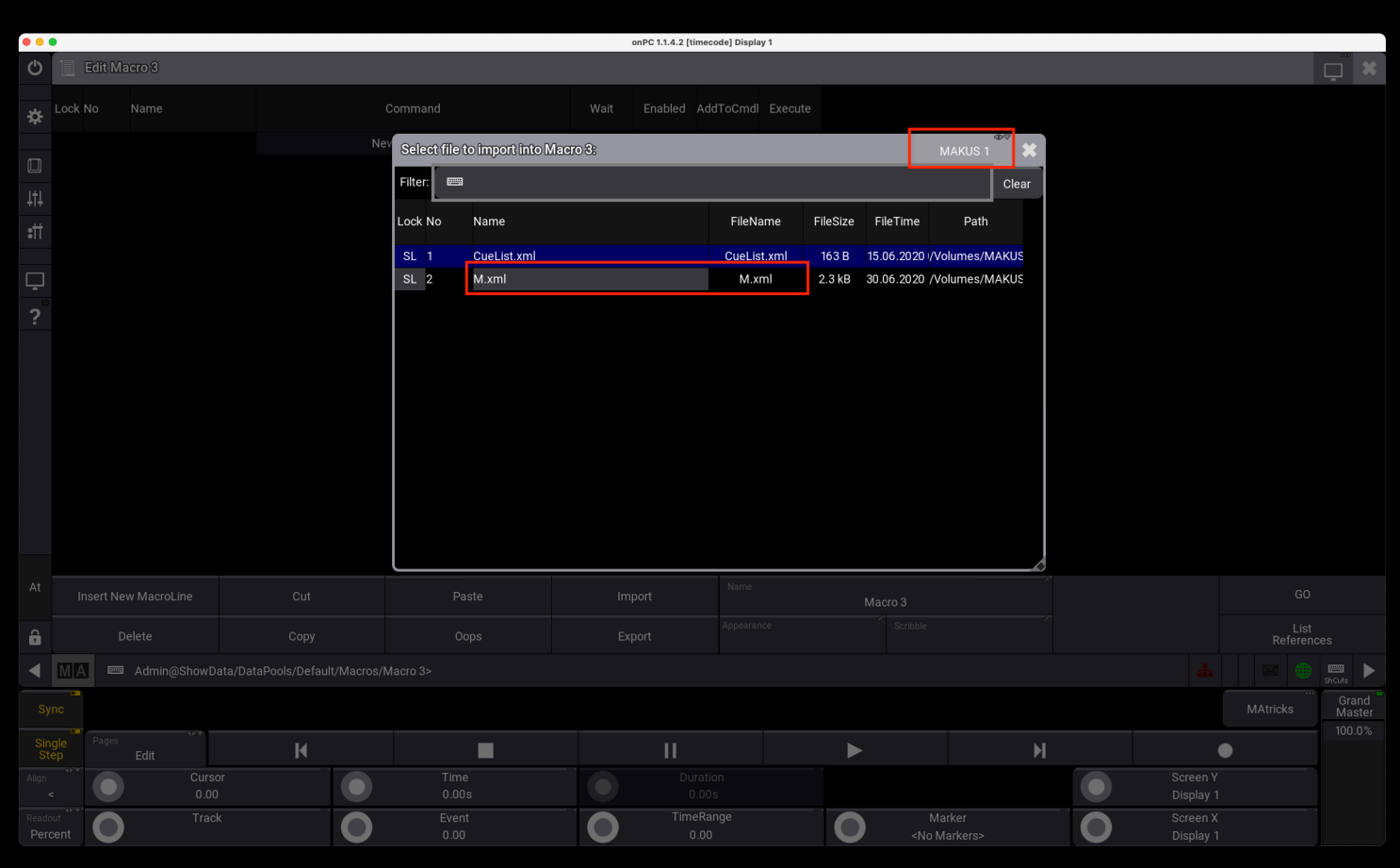

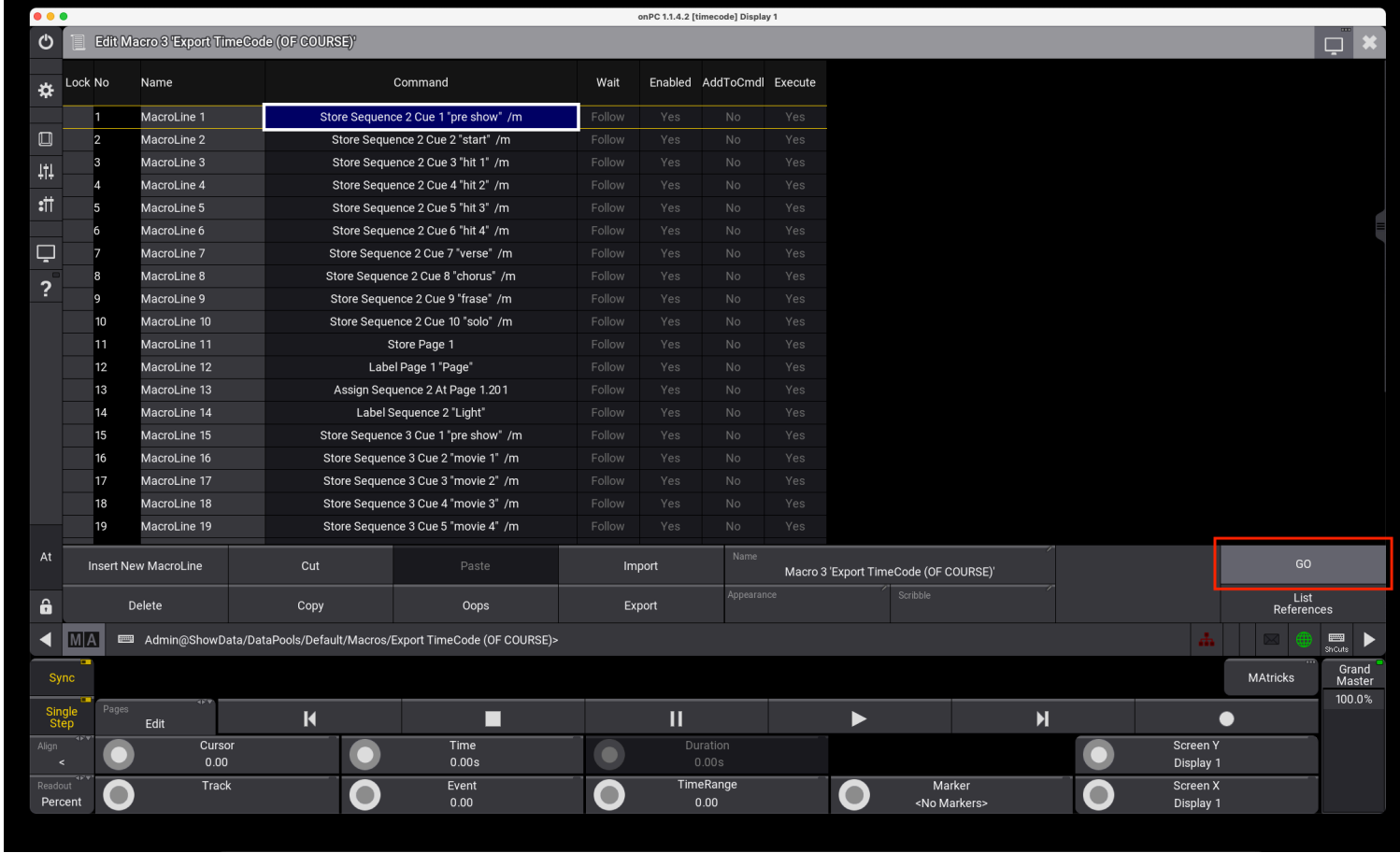

**Your Cue Lists (Sequences) with Timecode selected Page, Executor, Fade is already in show on grandMA3!**

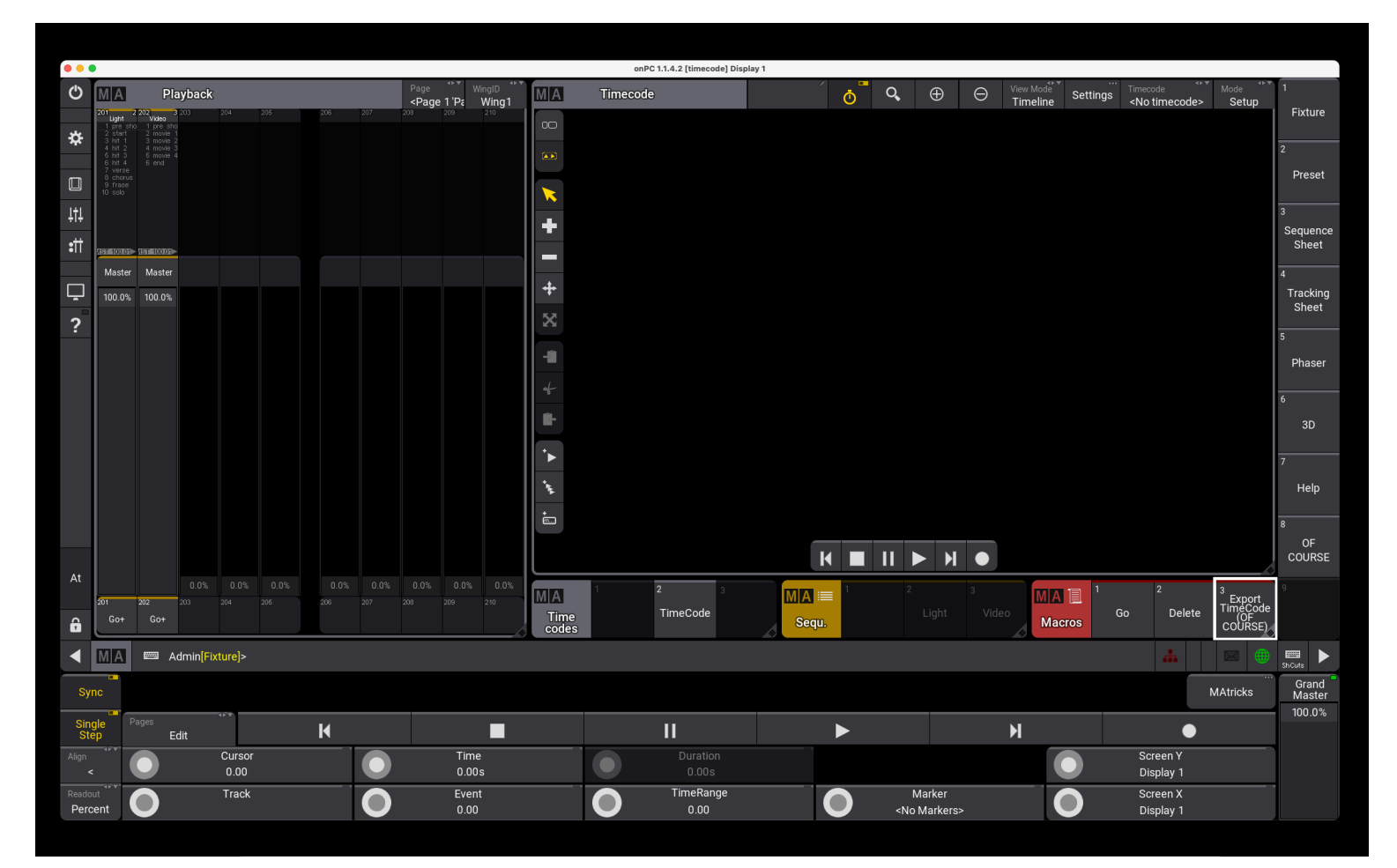

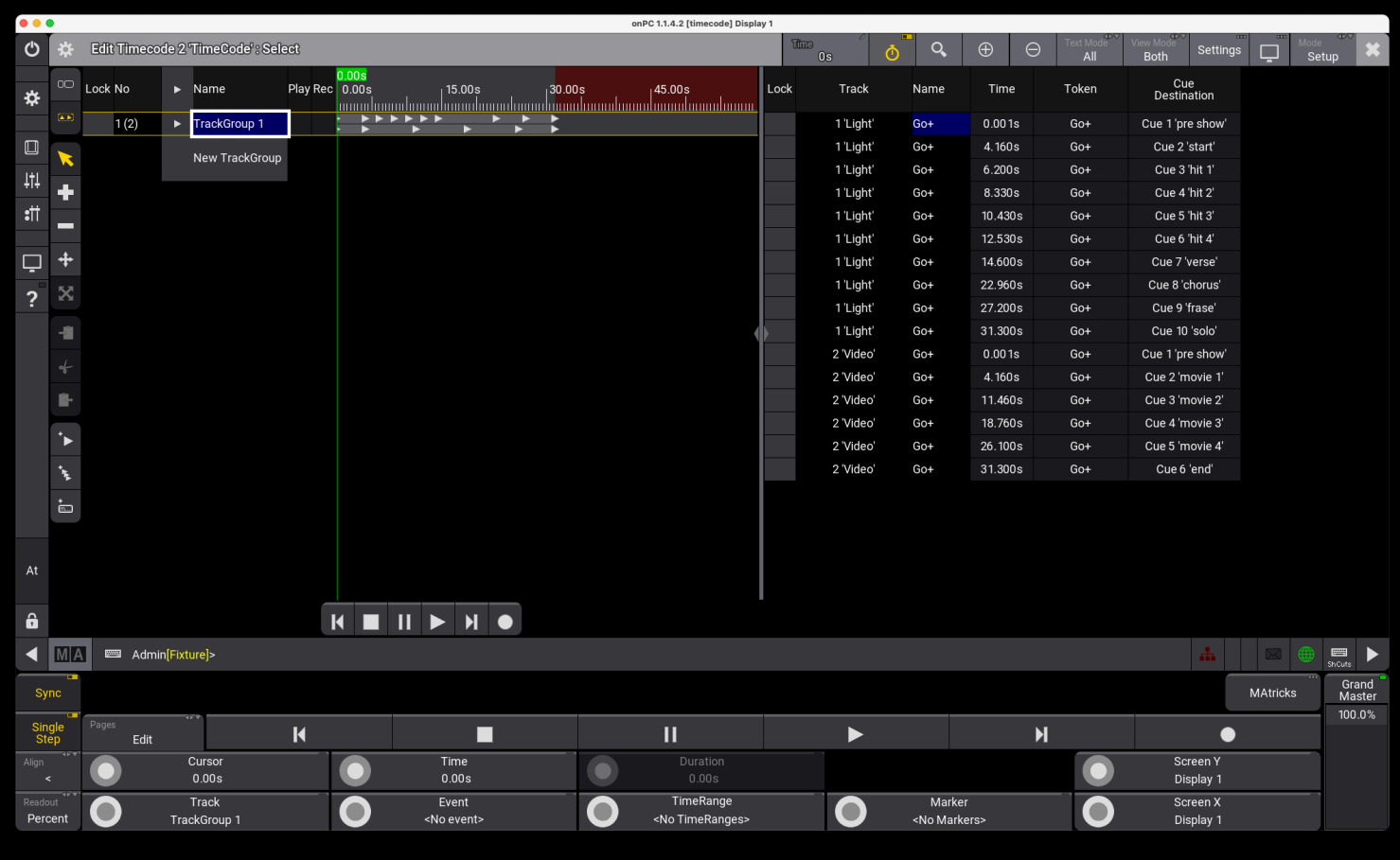

## **That's all! Simple and fast ;-)**

**The application has several tools that will allow you to easily edit your cuelist.**

1) Adding time.

You can correct or add e.g. 1 hour or several minutes to your timecode.

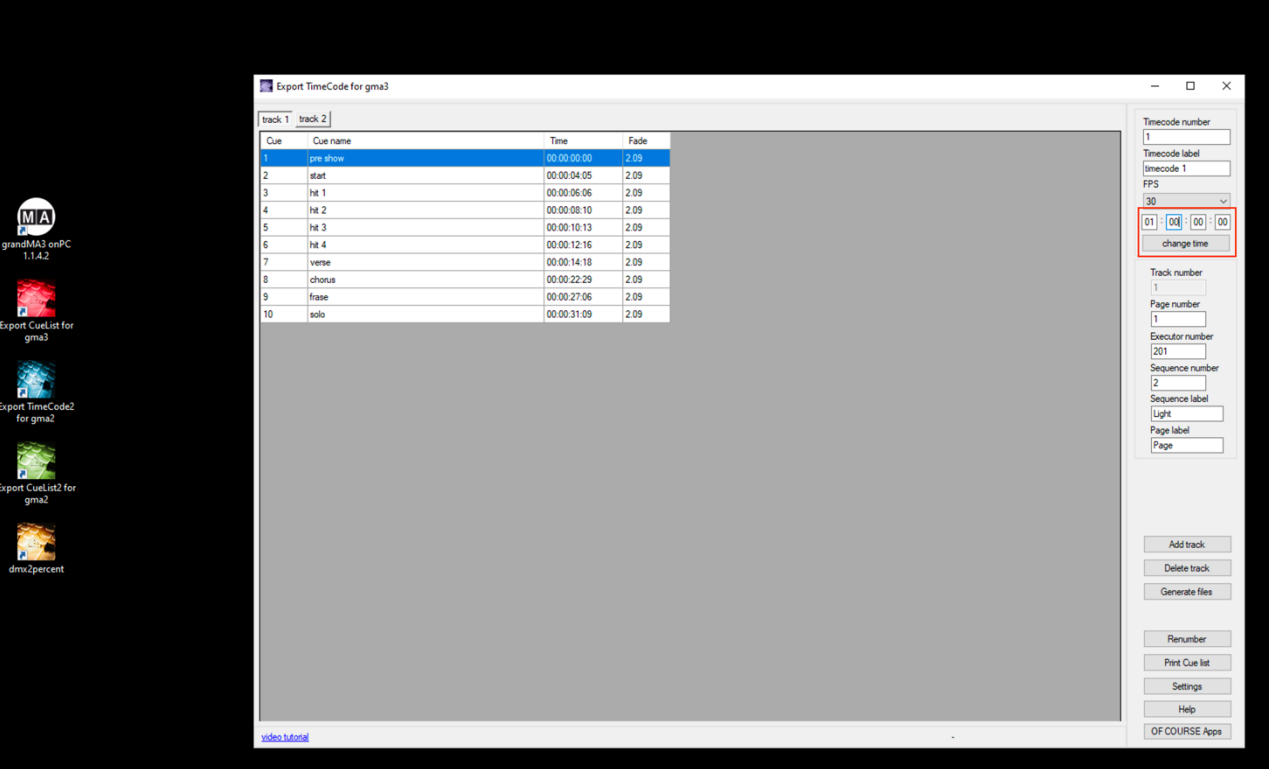

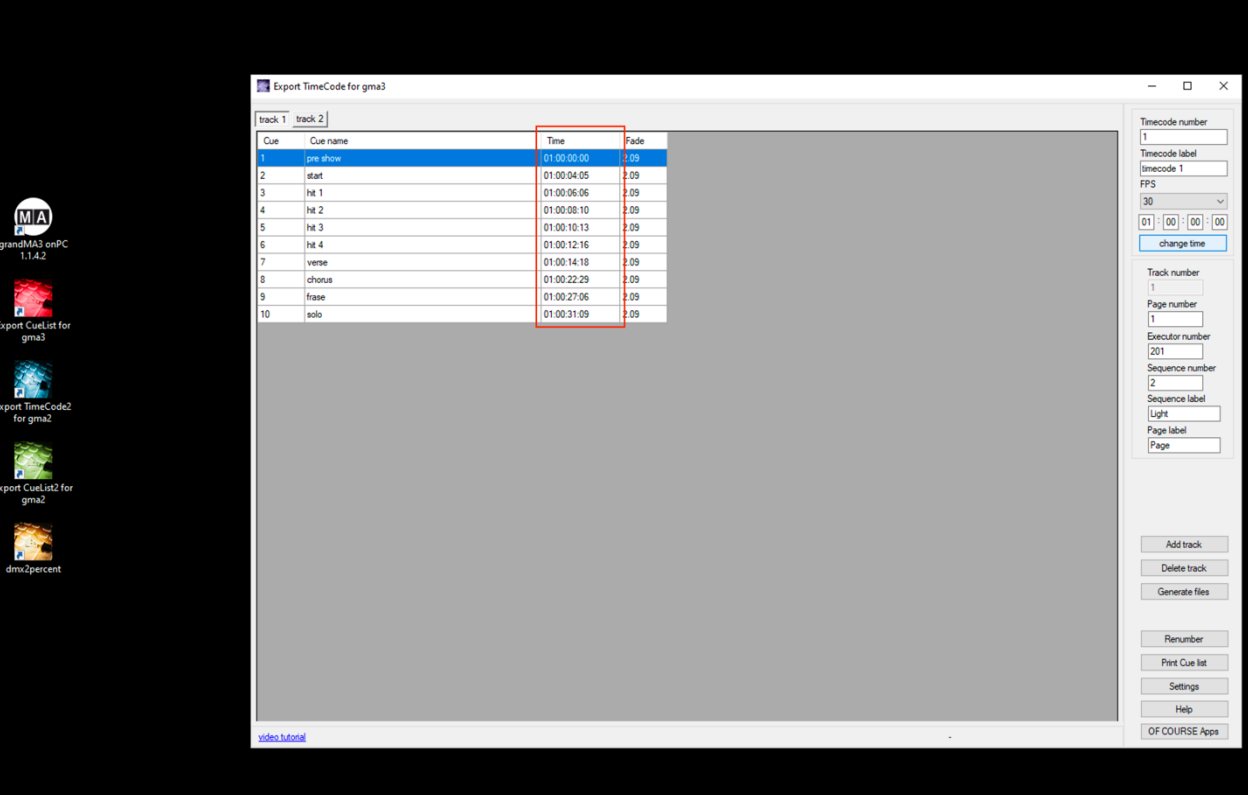

You can change the cue number using renumbering.

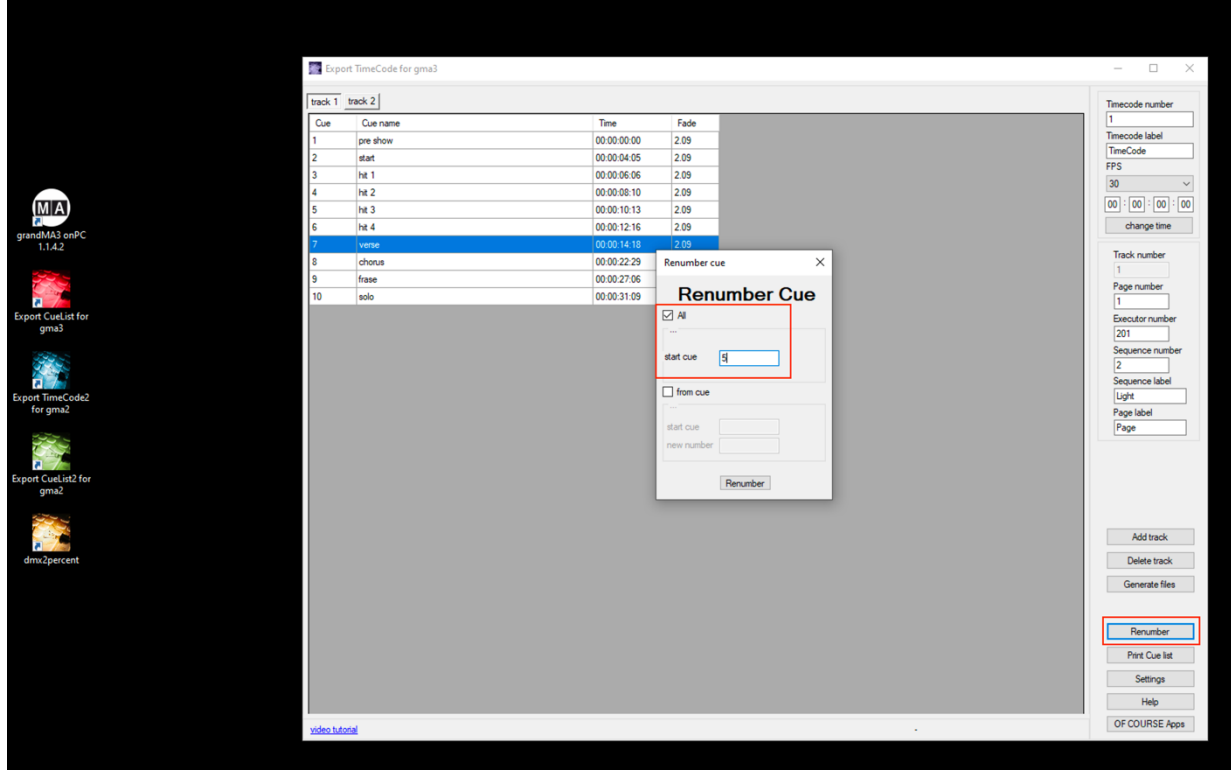

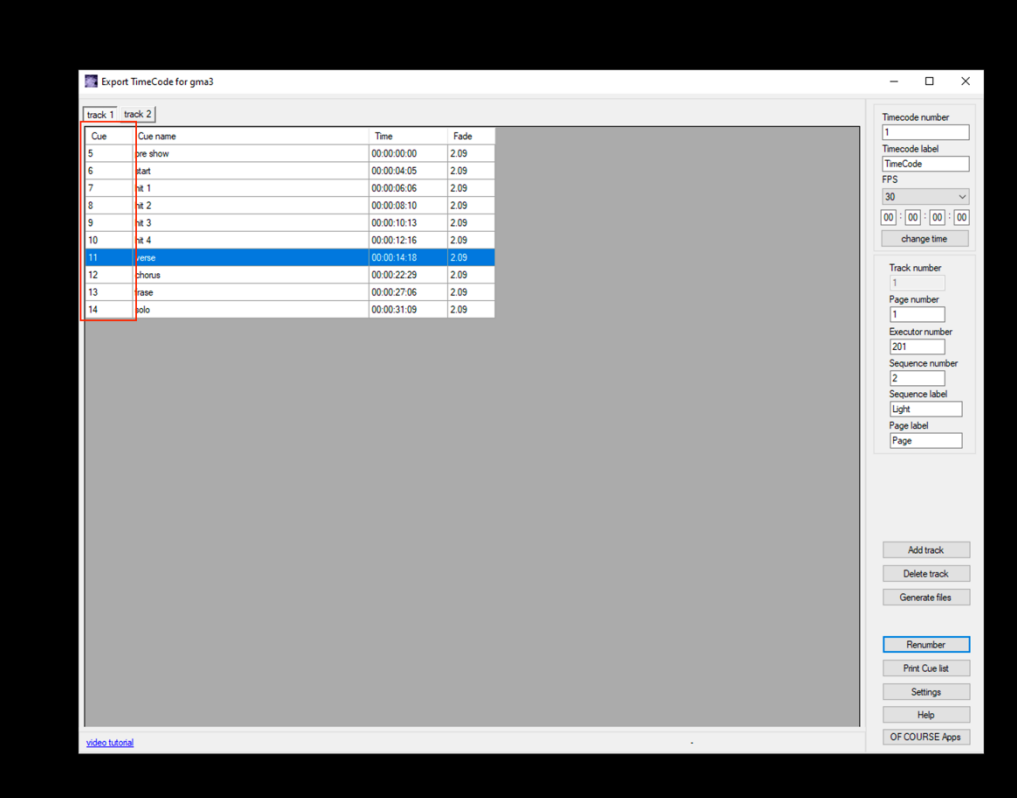

MA<br>
grandMa onPC<br>
Depot Cuclin for a maximum<br>
Contra Time Code<br>
Contra Time Code<br>
Contra Time Code<br>
Computer of the Contra Time Code<br>
Code<br>
Code<br>
Code<br>
Code<br>
Code<br>
Code<br>
Code<br>
Code<br>
Code<br>
Code<br>
Code<br>
Code<br>
Code<br>
Code<br>
Code

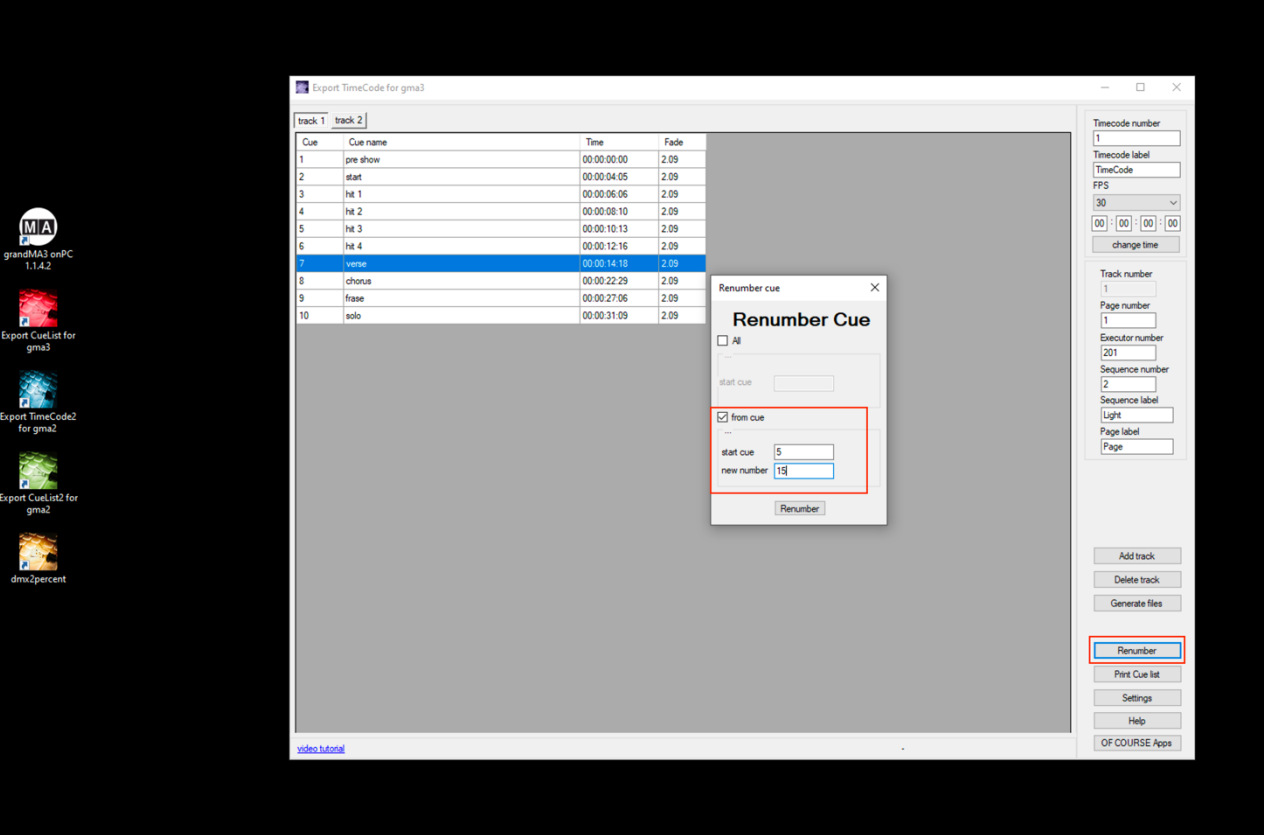

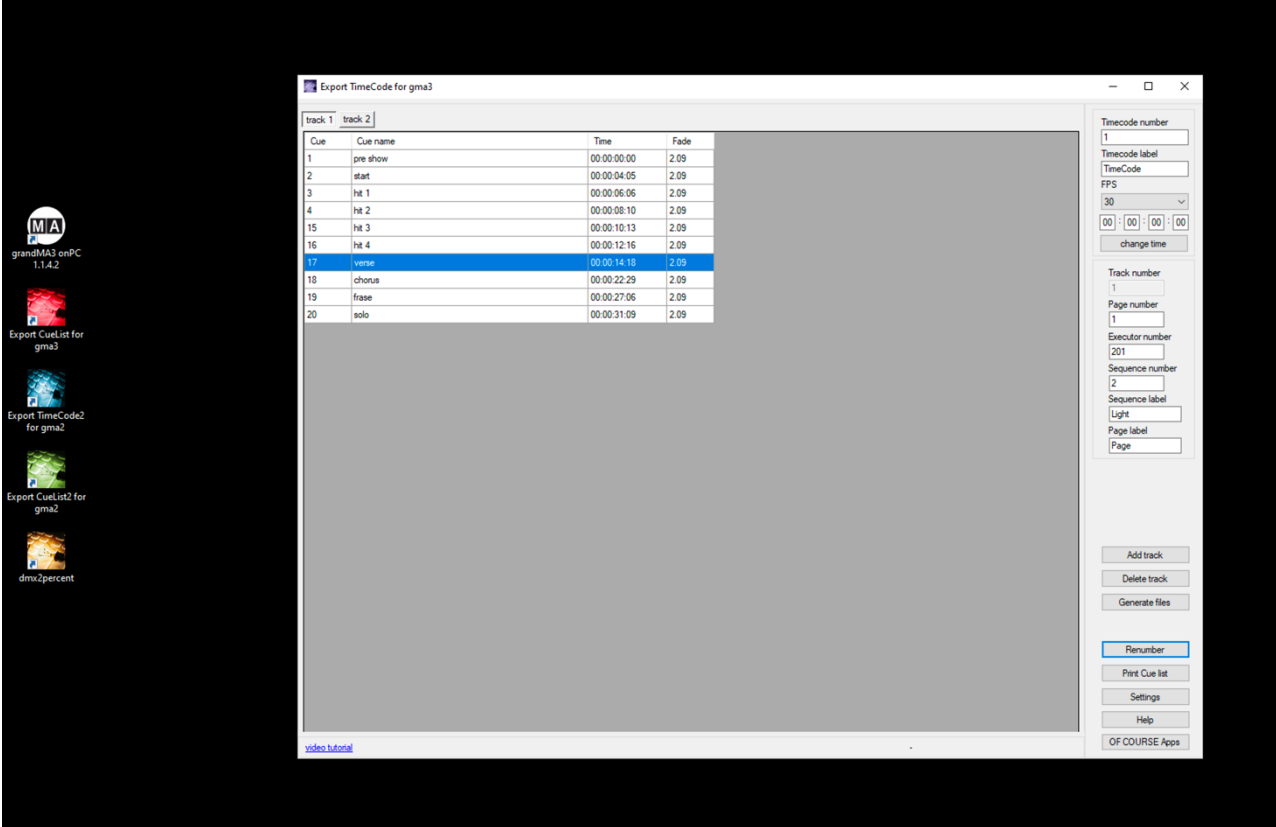

Contact us: support@ofcourse.com.pl

**v.1.0.0.1**